**OPERATION & MAINTENANCE INSTRUCTION MANUAL** 

# **TRIPLE CHANNEL CURRENT TO PROFIBUS PA CONVERTER**

F303

 $\mathbb{C}_{\epsilon}$ 

n<br>O

FIRST IN FIE

**MAR / 10 IF303** 

**VERSION 1** 

PROFI

**TETUSI** 

 $Q\overline{Q}$ 

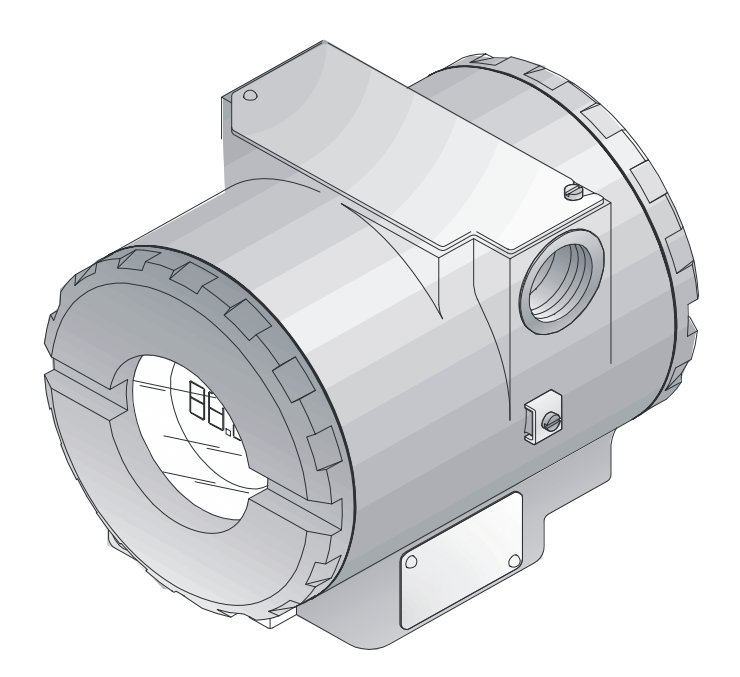

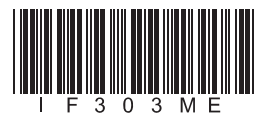

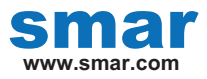

**Specifications and information are subject to change without notice. Up-to-date address information is available on our website.** 

**web: www.smar.com/contactus.asp** 

# **INTRODUCTION**

The **IF303** is a converter mainly intended to interface analog transmitters to a Profibus PA network. The **IF303** receives up to three current signal typically 4-20 mA or 0-20 mA, and makes them available to Profibus PA system. The digital technology used in the **IF303** enables an easy interface between the field and the control room and it has several interesting features that reduce considerably the installation, operation and maintenance costs.

The **IF303** is part of SMAR's complete 303 line of Profibus PA devices.

Profibus PA, is not only a replacement for 4-20 mA or intelligent/smart transmitter protocols, it contains much more.

The digital technology used in the **IF303** enables the choice of several types of transfer functions, an easy interface between the field and the control room and several interesting features that considerably reduce the installation, operation and maintenance costs.

Some of the advantages of bi-directional digital communications are known from existing smart transmitter protocols: Higher accuracy, multi-variable access, remote configuration and diagnostics, and multi-dropping of several devices on a single pair of wires.

The system controls variable sampling, algorithm execution and communication so as to optimize the usage of the network, not loosing time. Thus, high closed loop performance is achieved.

Using Profibus technology, with its capability to interconnect several devices, very large control schemes can be constructed. In order too be user friendly the function block concept was introduced

The **IF303**, like the rest of the 303 family, has some Function Blocks built in, like Analog Input and Totalizer Blocks.

The need for implementation of Fieldbus in small as well as large systems was considered when developing the entire 303 line of Profibus-PA devices. They have common features and can be configured locally using a magnetic tool, eliminating the need for a configuration tool or console in many basic applications.

Get the best result of the **IF303** by carefully reading these instructions.

This product is protected by US patent number **5,706,007**.

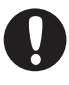

#### *WARNING*

This Manual is compatible with version 1.XX, where 1 denotes software version and XX software release. The indication 1.XX means that this manual is compatible with any release of software version 1.

#### **Waiver of responsibility**

The contents of this manual abides by the hardware and software used on the current equipment version. Eventually there may occur divergencies between this manual and the equipment. The information from this document are periodically reviewed and the necessary or identified corrections will be included in the following editions. Suggestions for their improvement are welcome.

#### **Warning**

For more objectivity and clarity, this manual does not contain all the detailed information on the product and, in addition, it does not cover every possible mounting, operation or maintenance cases.

Before installing and utilizing the equipment, check if the model of the acquired equipment complies with the technical requirements for the application. This checking is the user's responsibility.

If the user needs more information, or on the event of specific problems not specified or treated in this manual, the information should be sought from Smar. Furthermore, the user recognizes that the contents of this manual by no means modify past or present agreements, confirmation or judicial relationship, in whole or in part.

All of Smar's obligation result from the purchasing agreement signed between the parties, which includes the complete and sole valid warranty term. Contractual clauses related to the warranty are not limited nor extended by virtue of the technical information contained in this manual.

Only qualified personnel are allowed to participate in the activities of mounting, electrical connection, startup and maintenance of the equipment. Qualified personnel are understood to be the persons familiar with the mounting, electrical connection, startup and operation of the equipment or other similar apparatus that are technically fit for their work. Smar provides specific training to instruct and qualify such professionals. However, each country must comply with the local safety procedures, legal provisions and regulations for the mounting and operation of electrical installations, as well as with the laws and regulations on classified areas, such as intrinsic safety, explosion proof, increased safety and instrumented safety systems, among others.

The user is responsible for the incorrect or inadequate handling of equipments run with pneumatic or hydraulic pressure or, still, subject to corrosive, aggressive or combustible products, since their utilization may cause severe bodily harm and/or material damages.

The field equipment referred to in this manual, when acquired for classified or hazardous areas, has its certification void when having its parts replaced or interchanged without functional and approval tests by Smar or any of Smar authorized dealers, which are the competent companies for certifying that the equipment in its entirety meets the applicable standards and regulations. The same is true when converting the equipment of a communication protocol to another. In this case, it is necessary sending the equipment to Smar or any of its authorized dealer. Moreover, the certificates are different and the user is responsible for their correct use.

Always respect the instructions provided in the Manual. Smar is not responsible for any losses and/or damages resulting from the inadequate use of its equipments. It is the user's responsibility to know and apply the safety practices in his country.

# **TABLE OF CONTENTS**

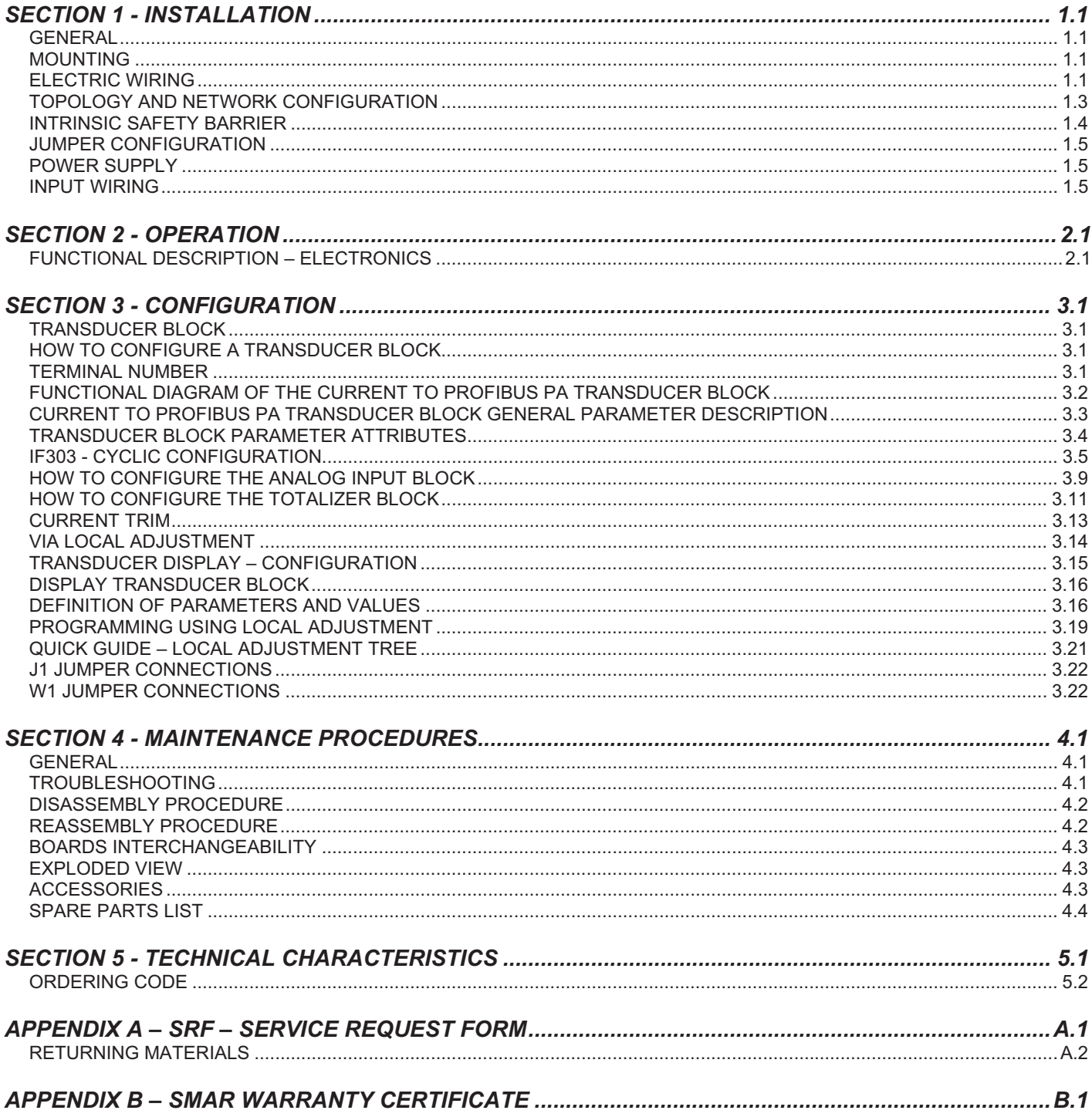

# *Installation Flowchart*

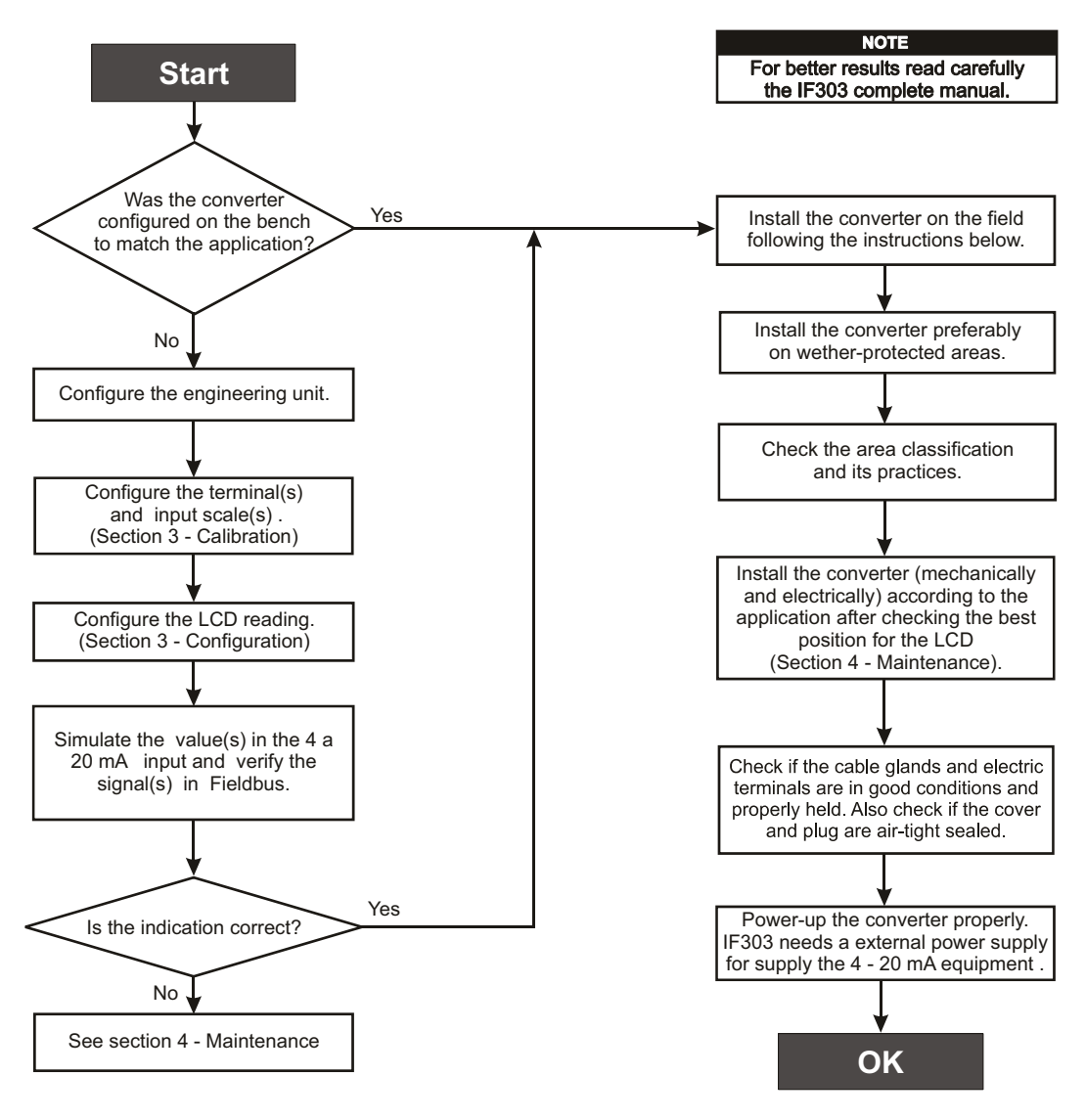

# **INSTALLATION**

### *General*

The overall accuracy of measurement and control depends on several variables. Although the converter has an outstanding performance, proper installation is essential, in order to maximize its performance.

Among all factors, which may affect converter accuracy, environmental conditions are the most difficult to control. There are, however, ways of reducing the effects of temperature, humidity and vibration.

Locating the converter in areas protected from extreme environmental changes can improve the converter performance.

In warm environments, the converter should be installed to avoid as much as possible, direct exposure to the sun. Installation close to lines and vessels subjected to high temperatures should also be avoided.

Use of sunshades or heat shields to protect the converter from external heat sources should be considered, if necessary.

Humidity is fatal to electronic circuits. In areas subjected to high relative humidity, the O-rings for the electronics cover must be correctly placed. Removal of the electronics cover in the field should be reduced to the minimum necessary, since each time it is removed the circuits are exposed to the humidity. The electronic circuit is protected by a humidity proof coating, but frequent exposures to humidity may affect the protection provided. It is also important to keep the covers tightened in place. Every time they are removed, the threads are exposed to corrosion, since painting cannot protect these parts. Code-approved sealing methods on conduit entering the converter should be employed.

## *Mounting*

Using the bracket, the mounting may be done in several positions, as shown on Figure 1.3 - Dimensional Drawing and Mounting Positions.

For better visibility, the digital indicator may be rotated in steps of 90° (See Section 4 - Maintenance Procedures).

## *Electric Wiring*

Access the wiring block by removing the Electrical Connection Cover. This cover can be locked closed by the cover locking screw (See Figure 1.1 - Cover Locking) To release the cover, rotate the locking screw clockwise.

Cable access to wiring connections is obtained by one of the two conduit outlets. Conduit threads should be sealed by means of code-approved sealing methods. The unused outlet connection should be plugged accordingly.

The wiring block has screws, on which fork or ring type terminals can be fastened, see Figure 1.2 - Terminal Block**.**

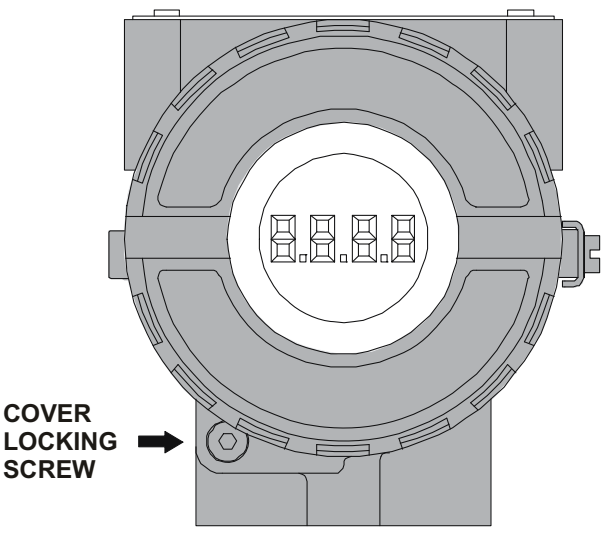

*Figure 1.1 - Cover Locking* 

For convenience there are three ground terminals: one inside the cover and two externals, located close to the conduit entries.

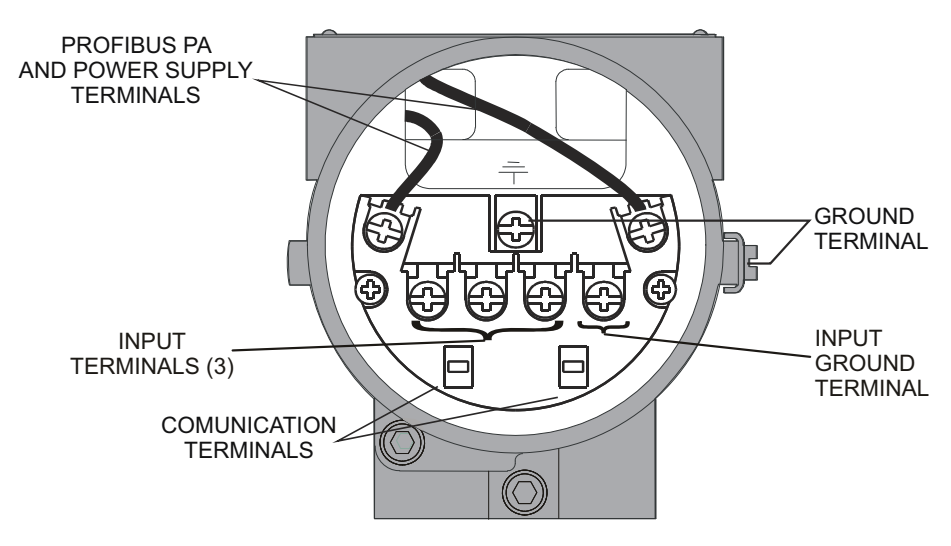

*Figure 1.2 - Terminal Block* 

The **IF303** uses the 31.25 kbit/s voltage mode option for the physical signaling. All other devices on the same bus must use the same signaling.

Various types of Fieldbus devices may be connected on the same bus.

The **IF303** is powered via the bus. The limit for such devices is according to the DP/PA coupler limitations for one bus (one segment) for non-intrinsically safe requirement.

In hazardous area, the number of devices may be limited by intrinsically safe restrictions, according to the DP/PA coupler and barriers limitations.

The **IF303** is protected against reverse polarity, and can withstand ±35 VDC without damage, but it will not operate when in reverse polarity.

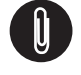

Please refer to the General Installation, Operation and Maintenance Procedures Manual for more details.

*NOTE*

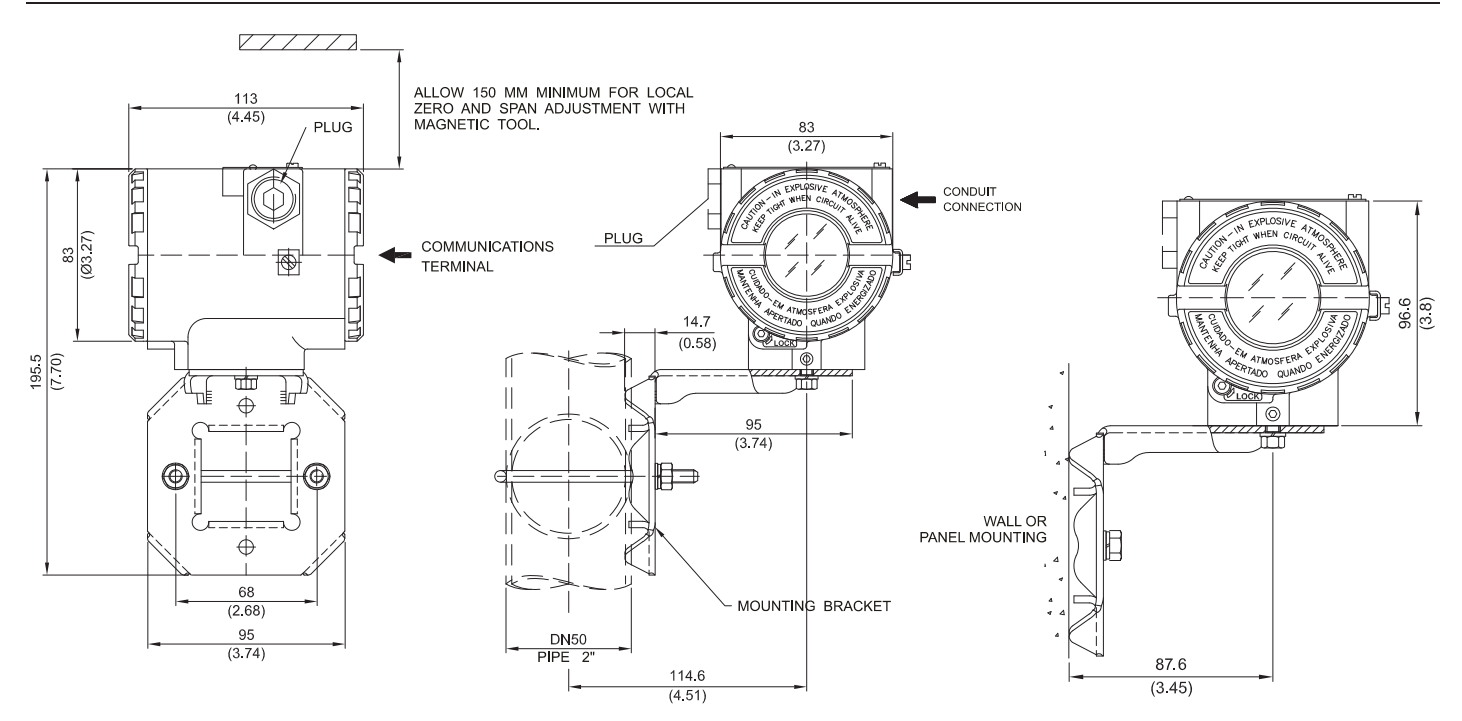

#### *Figure 1.3 - Dimensional Drawing and Mounting Positions*

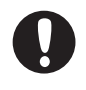

HAZARDOUS AREAS

### *WARNING*

In hazardous areas with explosion proof requirements, the covers must be tightened with at least 8 turns. In order to avoid the penetration moisture or corrosive gases, tighten the O'ring until feeling the O'ring touching the housing. Then, tighten more  $1/3$  turn ( $120^\circ$ ) to guarantee the sealing. Lock the covers using the locking screw.

In hazardous zones with intrinsically safe or non-incentive requirements, the circuit entity parameters and applicable installation procedures must be observed.

Cable access to wiring connections is obtained by the two conduit outlets. Conduit threads should be sealed by means of code-approved sealing methods. The unused outlet connection should be plugged and sealed accordingly.

Should other certifications be necessary, refer to the certification or specific standard for installation limitations.

# *Topology and Network Configuration*

Bus topology (See Figure 1.4 - Bus Topology) and tree topology (See Figure 1.5 - Tree Topology) are supported. Both types have a trunk cable with two terminations. The devices are connected to the trunk via spurs. The spurs may be integrated in the device giving zero spur length. A spur may connect more than one device, depending on the length. Active couplers may be used to extend spur length.

Active repeaters may be used to extend the trunk length.

The total cable length, including spurs, between any two devices in the Fieldbus should not exceed 1900m.

The connection of couplers should be kept less than 15 per 250m. In folowing figures DP/PA link depends on the application needs.

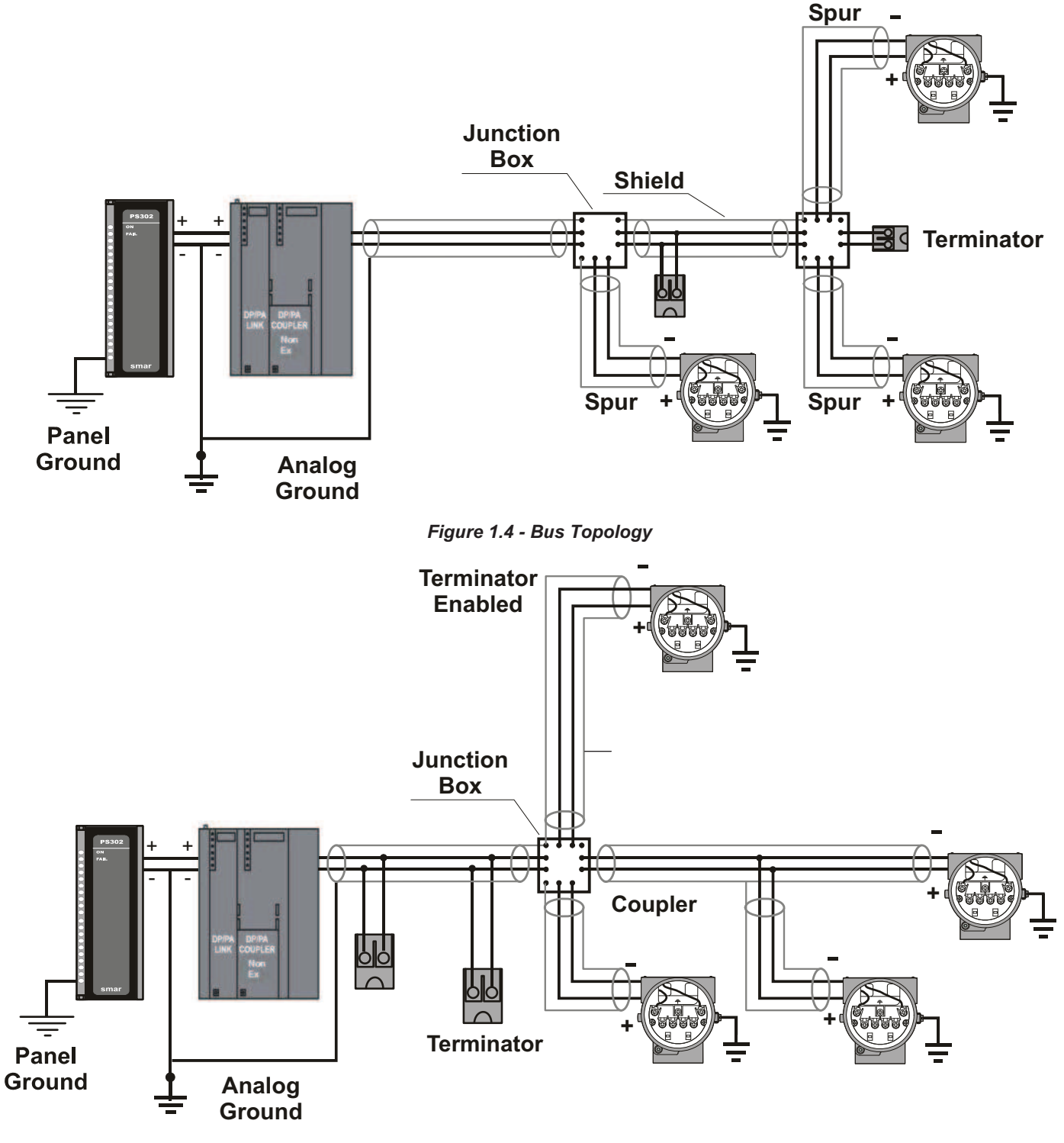

*Figure 1.5 - Tree Topology* 

# *Intrinsic Safety Barrier*

When the Fieldbus is in an area requiring intrinsic safety, a barrier must be inserted on the trunk between the power supply and the DP/PA coupler, when it is Non-Ex type.

Use of **DF47** is recommended.

## *Jumper Configuration*

In order to work properly, the jumpers J1 and W1 located in the **IF303** main board must be correctly configured (See Table 1.1 - Description of the Jumpers).

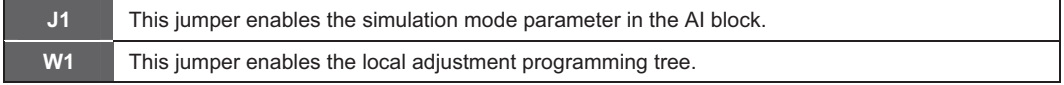

#### *Table 1.1 - Description of the Jumpers*

# *Power Supply*

The **IF303** receives power from the bus via the signal wiring. The power supply may come from a separate unit or from another device such as a controller or DCS.

The voltage should be between 9 to 32 Vdc for non-intrinsic safe applications.

A special requirement applies to the power supply used in an intrinsically safe bus and depends on the type of barrier used.

Use of **PS302** is recommended as power supply.

# *Input Wiring*

The **IF303** accepts up to three current inputs in the range 0-20 mA or 4-20 mA. The three inputs have a common ground and they are protected from reverse polarity signal. The inputs should be connected as per Figure 1.6 - Input Wiring.

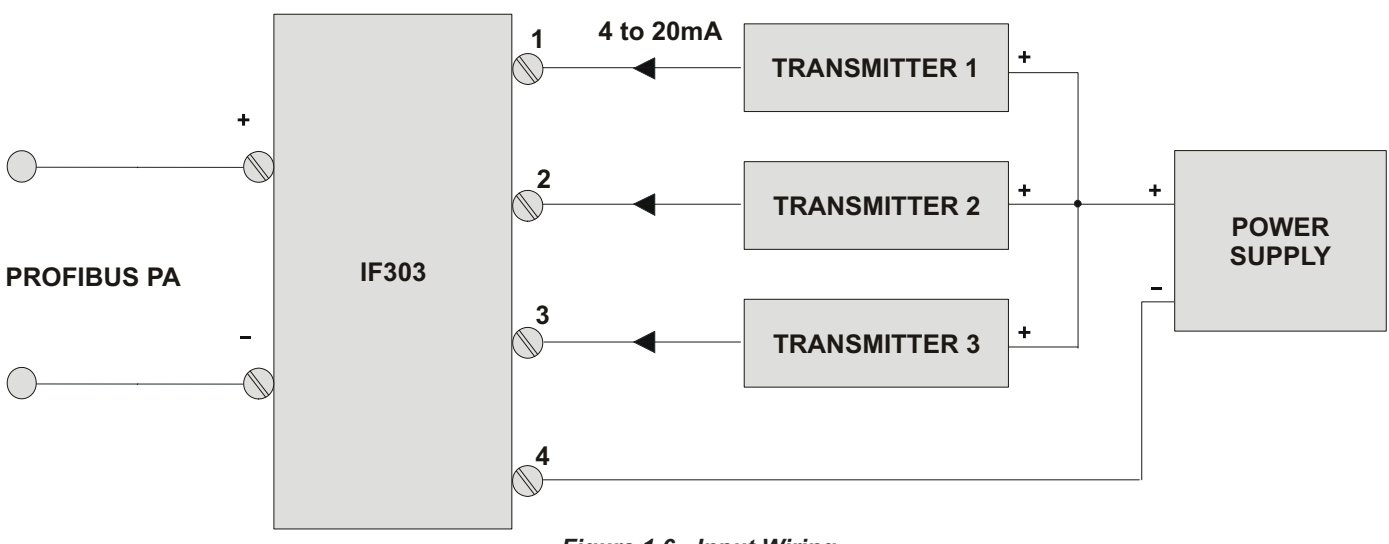

*Figure 1.6 - Input Wiring* 

#### *IF303 - Operation and Maintenance Instruction Manual*

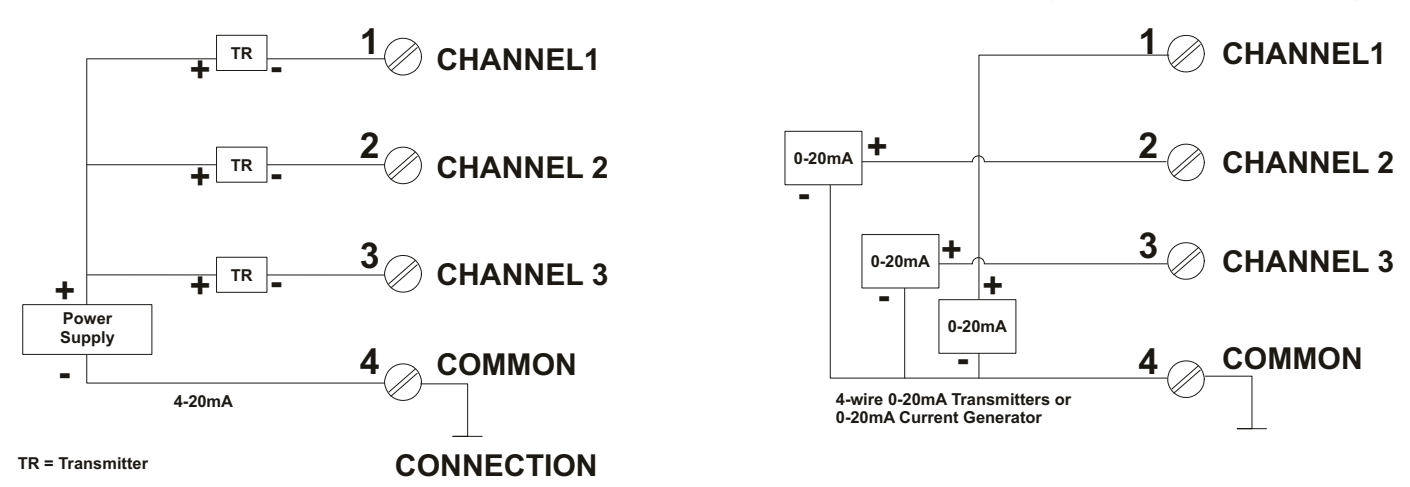

Note that **IF303** can operate with 0-20 mA or 4-20mA transmitters (See Figure 1.7 - Connection).

#### *Figure 1.7 - Connection*

Avoid routing input wiring close to power cables or switching equipment.

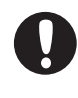

*WARNING*

Apply in the inputs of the conversor only current levels. **Don't apply tension levels**, because the shunt resistors are of 100R 1W and **tension above 10 Vdc it can damage them**.

# **OPERATION**

The **IF303** accepts signals from mA generators such as most conventional transmitters. It is therefore ideal for interfacing existing equipment to a Fieldbus system.

# *Functional Description – Electronics*

See Figure 2.2 - IF303 Block Diagram. The function of each block is described below.

#### **MUX Multiplexer**

The MUX multiplexes the input terminals to ensure that all three channels reach the A/D converter.

#### **A/D Converter**

The A/D converts the input signals to a digital format for the CPU.

#### **Signal Isolator**

Its function is to isolate the data signal between the input and the CPU.

#### **(CPU) Central Processing Unit, RAM and FLASH**

The CPU is the intelligent portion of the converter, being responsible for the management and operation of block execution, self-diagnostics and communication. The program is stored in Flash memory. For temporary storage of data there is a RAM. The data in the RAM is lost if the power is switched off, however the device also has a nonvolatile EEPROM where data that must be retained are stored. Examples of such data are: calibration, configuration and identification data.

#### **Communication Controller**

It monitors line activity, modulates and demodulates the signal from network line.

#### **Power Supply**

Takes power of the loop-line to power the converter circuitry.

#### **Power Isolation**

Just like the signals from the input section, the power to the input section must be isolated.

#### **Display Controller**

Receives data from the CPU and drives the Liquid Crystal Display.

#### **Local Adjustment**

They are two switches that are magnetically activated. They can be activated by the magnetic tool without mechanical or electrical contact.

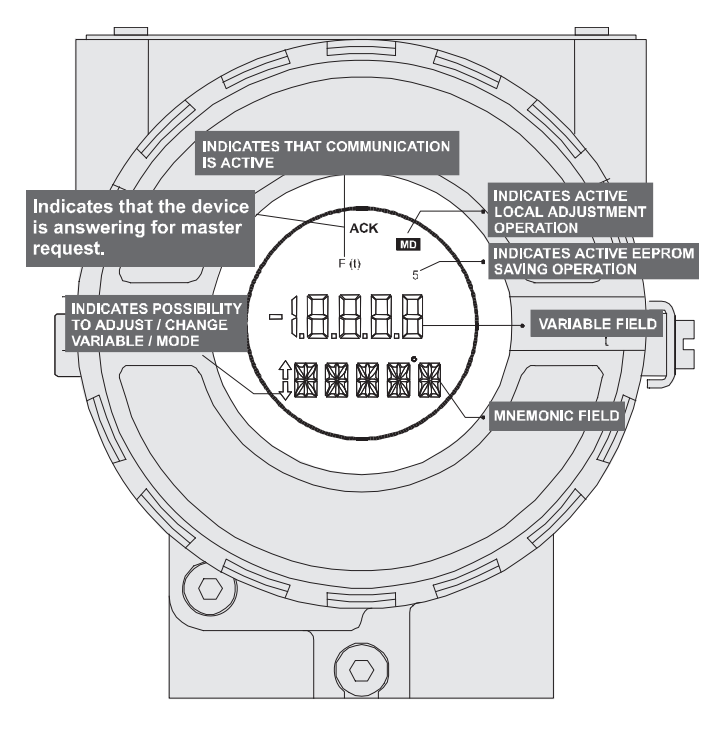

*Figure 2.1 - LCD Indicator* 

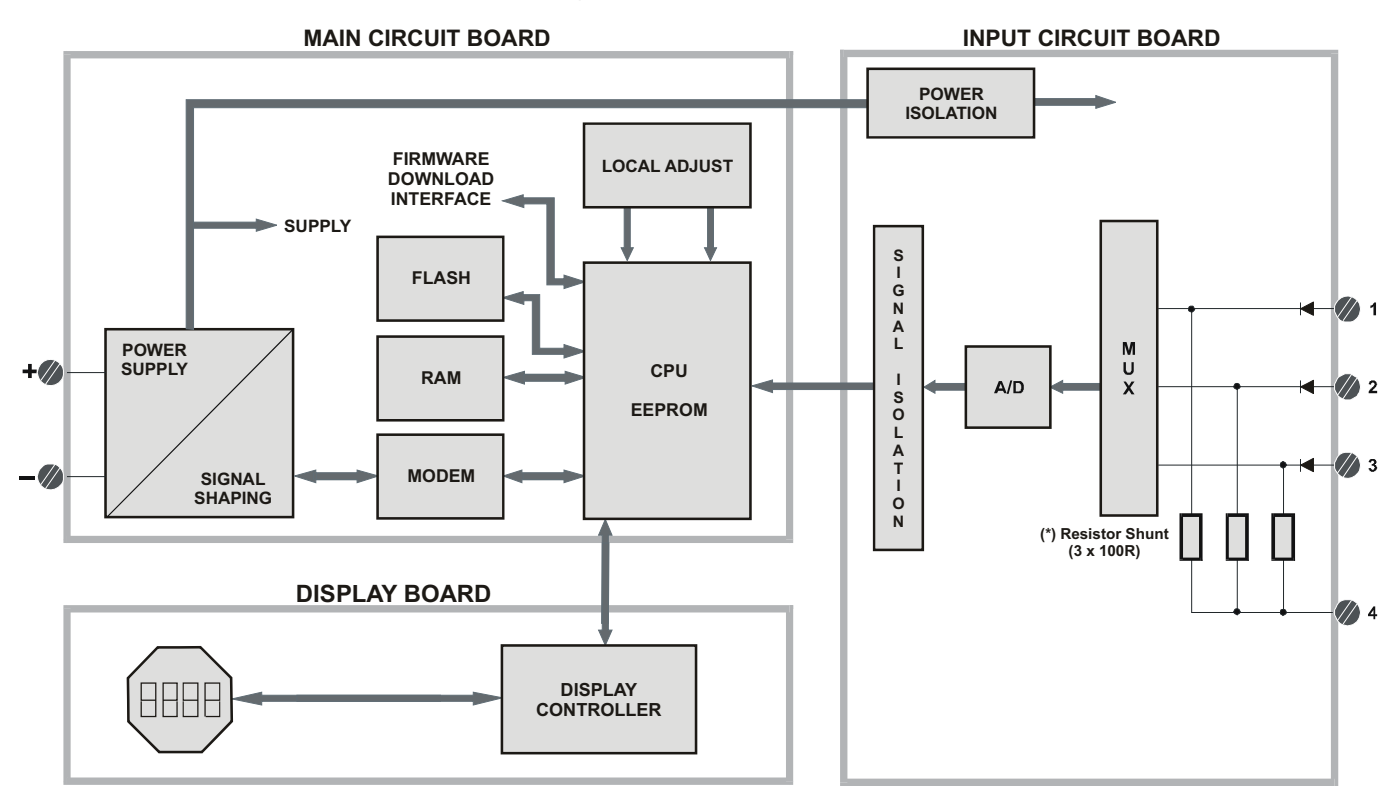

*Figure 2.2 - IF303 Block Diagram* 

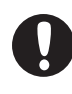

*\* WARNING* Apply in the inputs of the conversor only current levels. **Don't apply tension levels**, because the shunt resistors are of 100R 1W and **tension higher than 10 Vdc can damage them**.

# **CONFIGURATION**

One of the many advantages of Fieldbus is that device configuration is independent of the configurator. The **IF303** may be configured by a third party terminal or operator console.

The **IF303** contains three input transducer blocks, one physical block, one display transducer block , three analog input and three totalizer function blocks.

Function Blocks are not covered in this manual. For explanation and details of function blocks, see the "Function Blocks Manual".

#### **Offline Configuration**

- 1. First run "Download to PG/PC" option to assure valid values.
- 2. Run after the Menu Device option to configure the required parameters using the related menus.

**NOTE**

It is not advisable to use the "Download to Device" option. This function can misconfigure the equipment.

## *Transducer Block*

Transducer block insulates function block from the specific I/O hardware, such as sensors and actuators. Transducer block controls access to I/O through manufacturer specific implementation. This permits the transducer block to execute as frequently as necessary to obtain good data from sensors without burdening the function blocks that use the data. It also insulates the function blocks from the manufacturer specific characteristics of certain hardware.

By accessing the hardware, the transducer block can get data from I/O or passing control data to it. The connection between Transducer block and Input/Output Function blocks is called channel. Normally, transducer blocks perform functions, such as linearization, characterization, temperature compensation, control and exchange data to/from hardware.

### *How to Configure a Transducer Block*

The transducer block has an algorithm, a set of contained parameters and a channel connecting it to a function block. The algorithm describes the behavior of the transducer as a data transfer function between the I/O hardware and other function block. The set of contained parameters, it means, you are not able to link them to other blocks, defines the user interface to the transducer block. They can be divided into Standard and Manufacturer Specific.

The standard parameters will be present for such class of device, as pressure, temperature, actuator, etc., whatever is the manufacturer. Oppositely, the manufacturers specific ones are defined only by its manufacturer. As common manufacturer specific parameters, we have calibration settings, material information, linearization curve, etc.

When you perform a standard routine as a calibration, you are conducted step by step by a method. The method is generally defined as guide line to help the user to make common tasks. The **Configuration Tool** identifies each method associated to the parameters and enables the interface to it.

## *Terminal Number*

The terminal number, which references a physical input, which is sent internally from the specified transducer output to function block.

It starts at channel one (1) for transducer number one until channel three (3) for transducer number three.

The channel number of the AI block and TOT block is related to the transducer's terminal number. Channel number 1, 2, 3 corresponds bi-univocally to the terminal block with the same number. Therefore, all the user has to do is to select combinations: (1.1), (2.2), (3,3) for (CHANNEL, BLOCK).

# *Functional Diagram of the Current To Profibus PA Transducer Block*

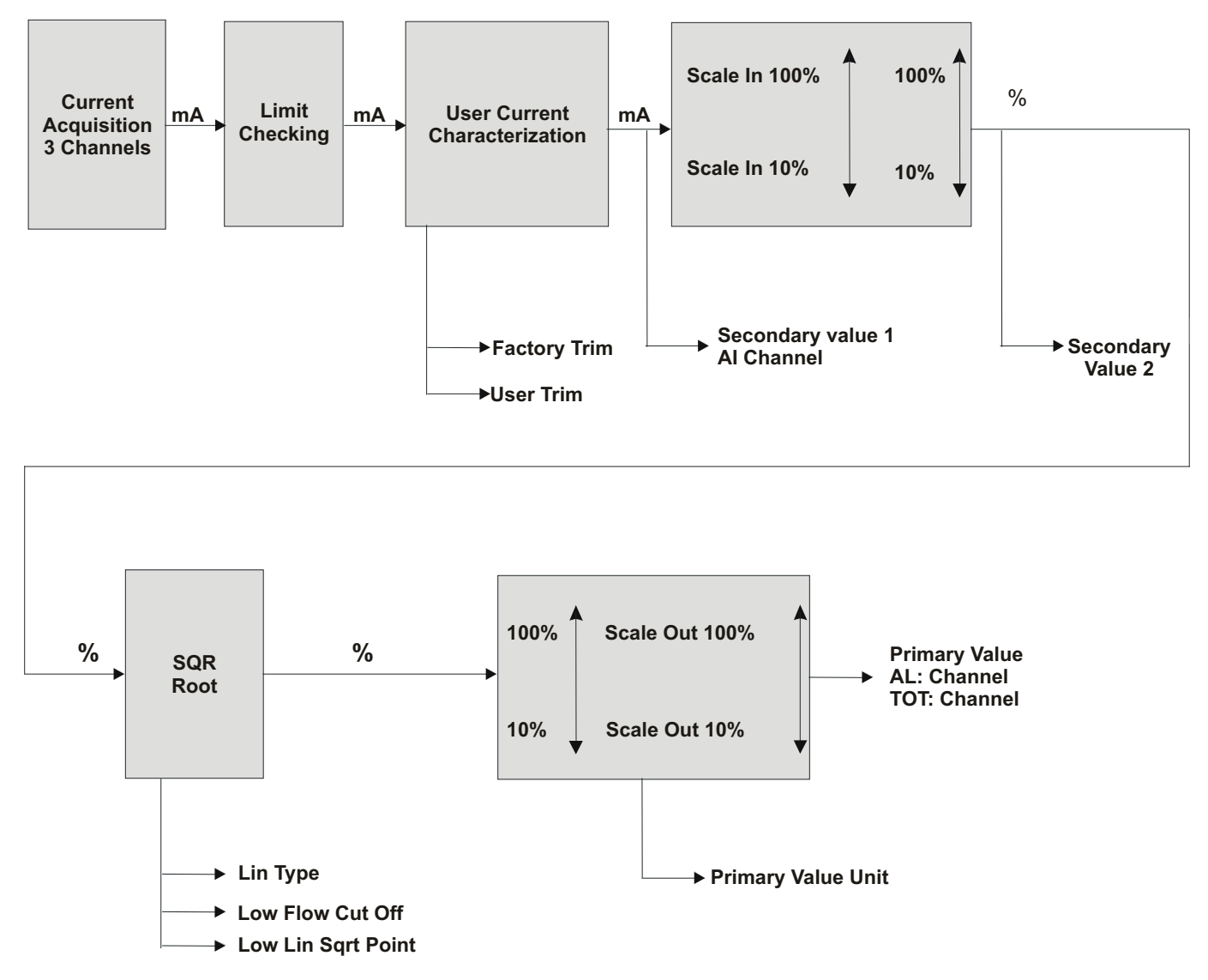

*Figure 3.1 - Functional Diagram of the Current To Profibus PA Transducer Block*

# *Current To Profibus PA Transducer Block General Parameter Description*

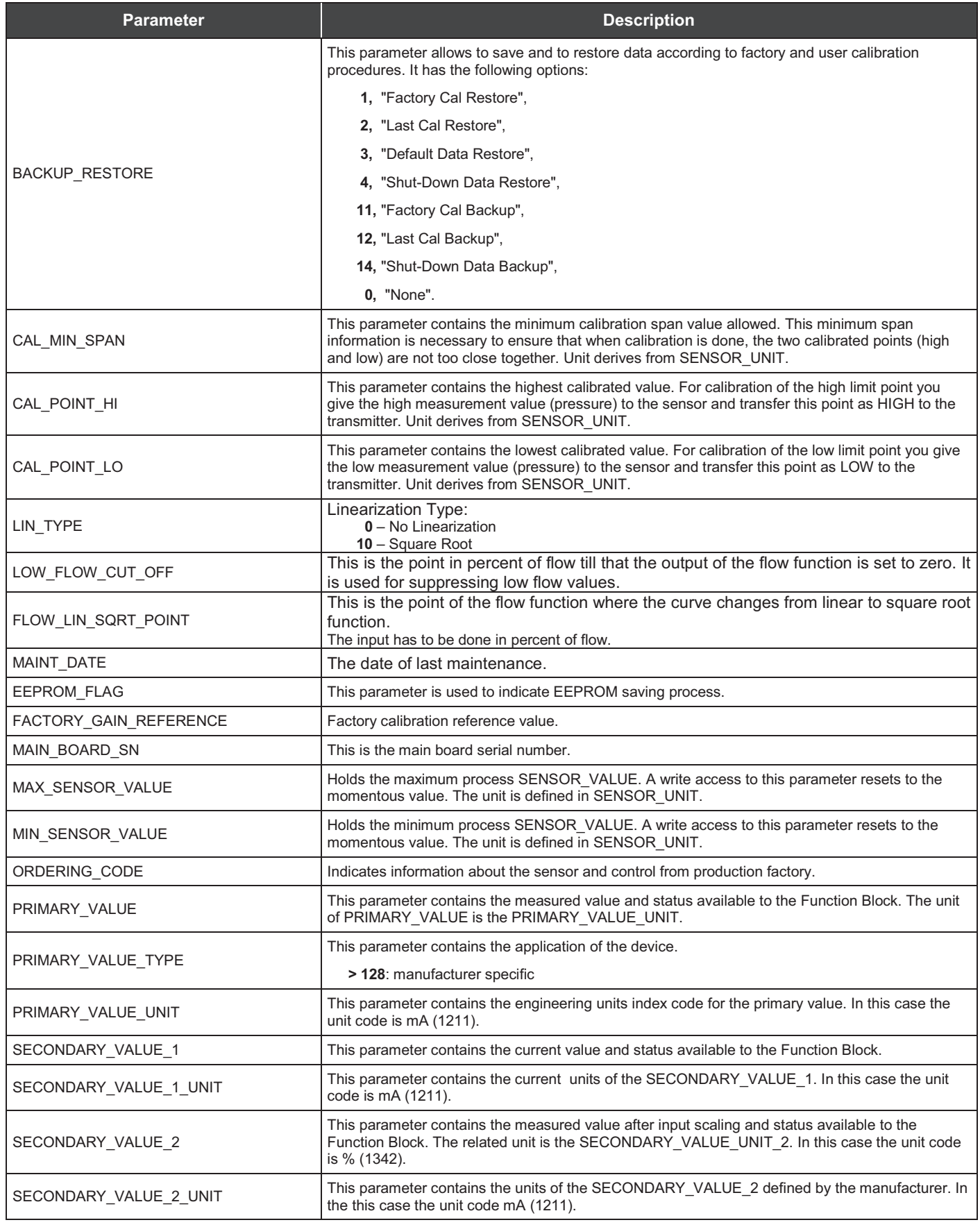

#### *IF303 – Operation and Maintenance Instruction Manual*

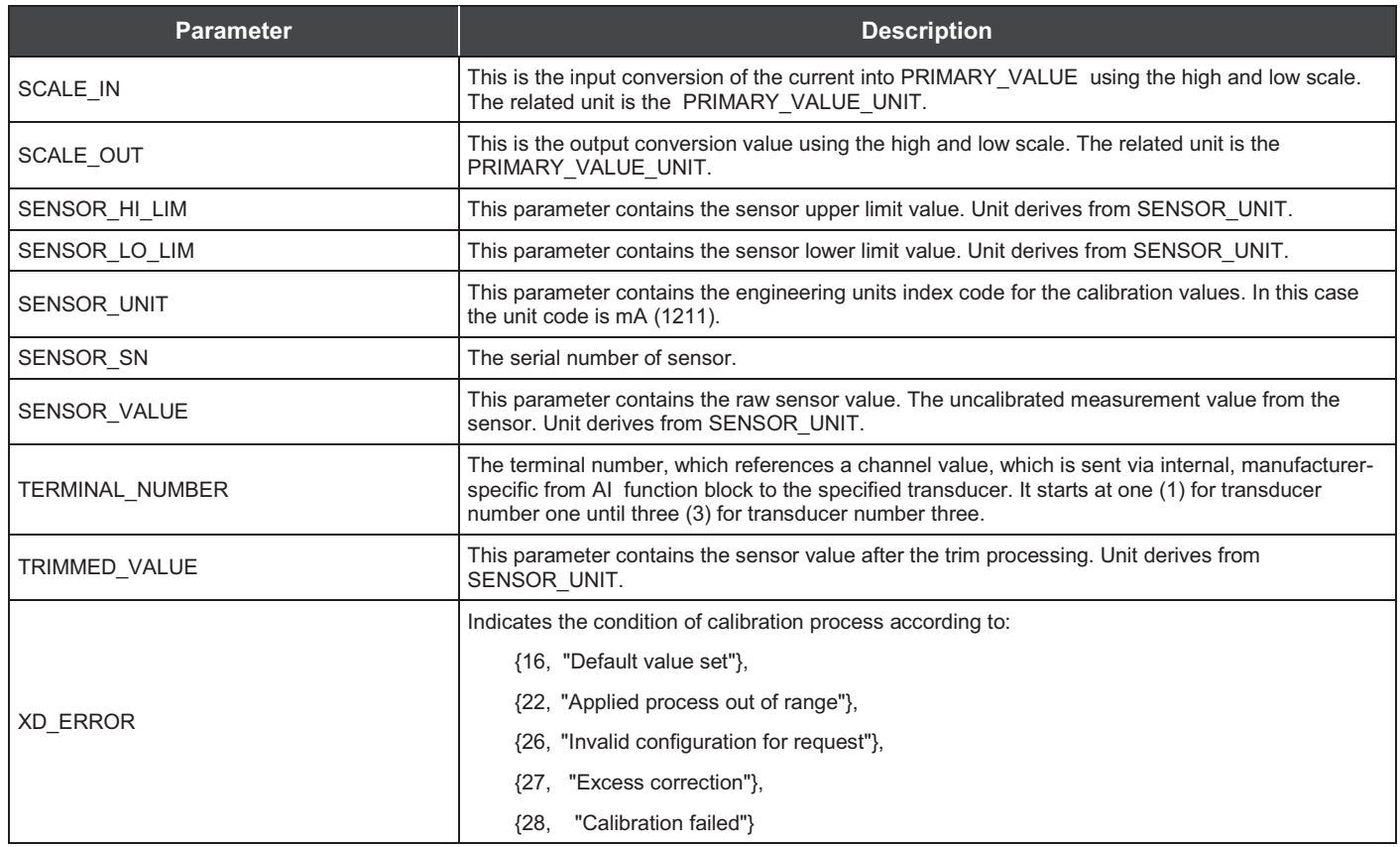

Table 3.1 - Parameter Description

# *Transducer Block Parameter Attributes*

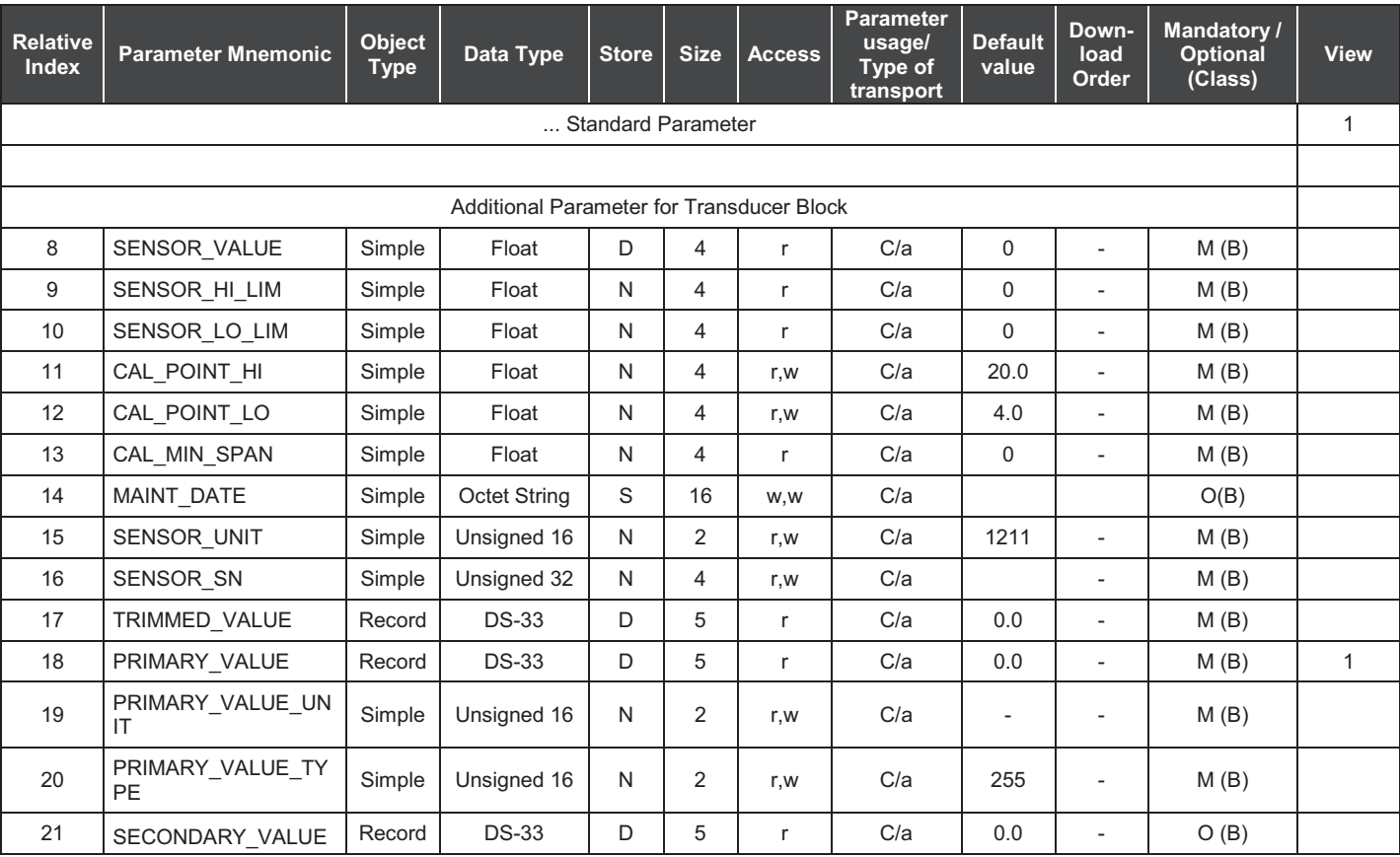

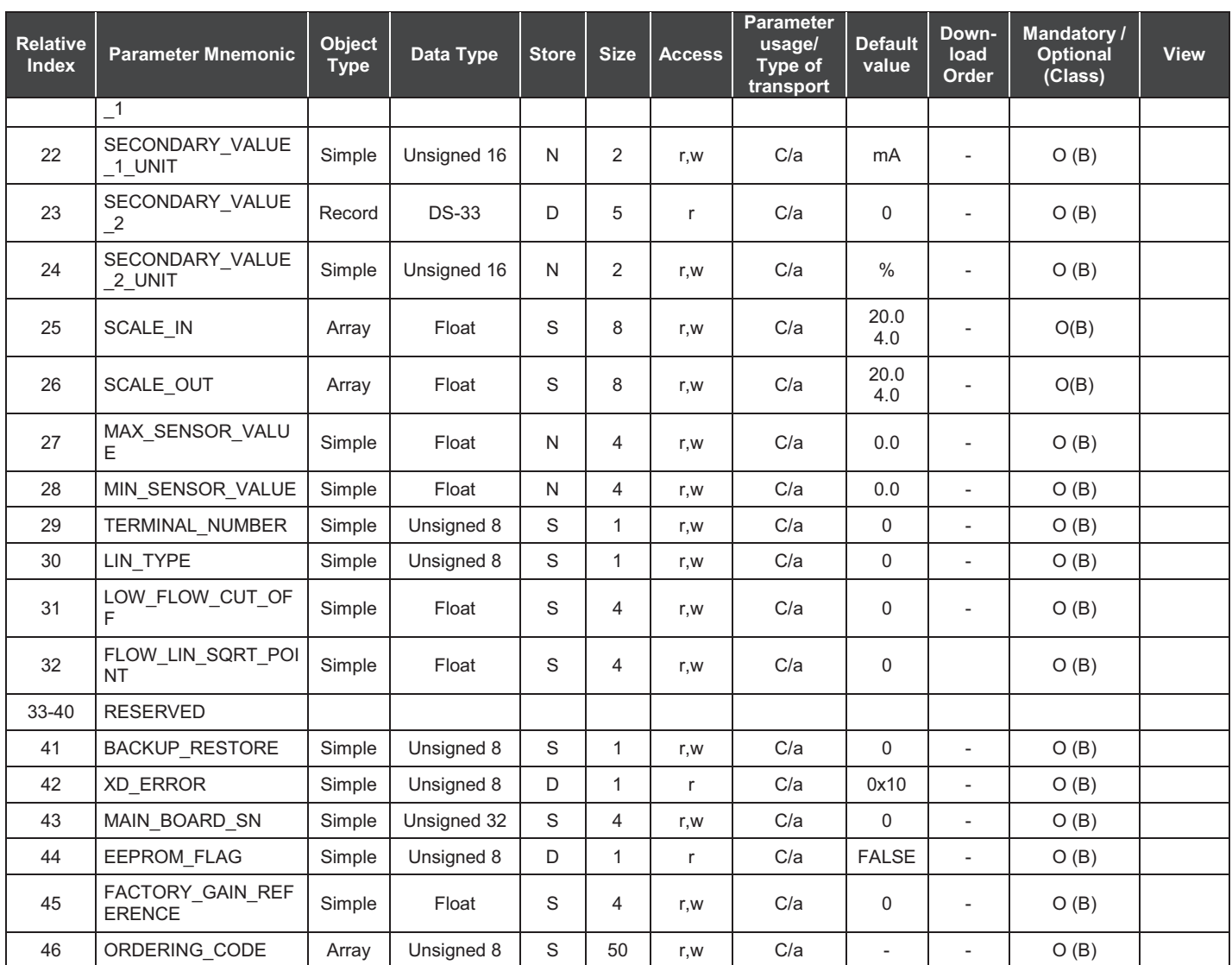

#### *Table 3.2 - Parameter Attribute*

# *IF303 - CYCLIC CONFIGURATION*

The PROFIBUS-DP and PROFIBUS-PA protocols have mechanisms against communication failures between the slave device and the network master. For example, during initialization, these mechanisms are used to check these possible errors. After powering up the field device (slave), it can cyclically exchange information with the class 1 master, if the parameterization for the slave is correct. This information is obtained using the GSD files (supplied by the device manufacturer, it contains their descriptions). Through the commands below, the master executes all initialization process with the PROFIBUS-PA device:

- Get Cfg: uploads the slave configuration on the master and checks network configuration;
- Set\_Prm: writes to the slave parameters and executes the parameterization network;
- Set\_Cfg: configures the slaves according to its outputs and inputs;
- Get Cfg: another command, where the master checks the slave configuration.

All these services are based on the information obtained from slave gsd files. The GSD file from IF303 shows details such as, hardware and software revision, device bus timing and information about cyclic data exchange.

IF303 has 6 function blocks: 3 AIs (Analog Input) and 3 TOTs (Totalizer). It also has the empty module for applications where not all function blocks are necessary. The following cyclic order of the blocks should be respected: AI\_1, AI\_2, AI\_3 and TOT\_1, TOT\_2, TOT\_3. Suppose, only the AIs blocks are necessary, then configure this way: AI\_1, AI\_2, AI\_3, EMPTY\_MODULE, EMPTY\_MODULE, EMPTY\_MODULE.

Nevertheless, if you want to work only 1 AI and 1 TOT, configure them this way: AI\_1, EMPTY\_MODULE, EMPTY\_MODULE and TOT\_1, EMPTY\_MODULE, EMPTY\_MODULE.

Most PROFIBUS configuration tools use two directories where the different manufacturers' GSD's and BITMAPS files are stored. The GSD's and BITMAPS for Smar devices can be obtained through the website: (https://www.smar.com), on the 'download' link.

The following example shows the necessary steps to integrate the IF303 on a Profibus system. These steps are valid for the entire 303 line of Smar devices:

- Copy the IF303 gsd file to the research directory of the PROFIBUS configuration tool, usually called GSD;
- Copy the IF303 bitmap file to the research directory of the PROFIBUS configuration tool usually called BMP;
- After choosing the master, define the baud rate for the network. Do not forget that couplers may work with the following baud rate: 45.45 kbits/s (Siemens model), 93.75 kbits/s (P+F model) and 12 Mbits/s (P+F, SK2 model). The IM157 device link (Siemens model) may work up to 12 Mbits/s;
- Add the IF303 and specify its physical bus address;
- Choose the cyclic configuration via parameterization using the gsd file that depends on the application, as detailed previously. For every AI (Analog Input) block, the IF303 provides the process variable to the master in 5 bytes value, being the first four according to float point data type and the fifth byte is the status that brings the measure quality of this information.

In the TOT (Totalizer) block, the user can choose the totalization value (Total) and the integration is made considering the operation mode (Mode\_Tot). It allows defining of how the totalization will be, with the following options: only positive value of the flow, only negative values of the flow, or both. In this block, the user can reset the totalization and configure the preset value through the Set Tot parameter. The reset option is very used in batch processes;

• It allows activating the condition of watchdog, which the device goes to a fail safe condition, when a loss of communication is detected with the master.

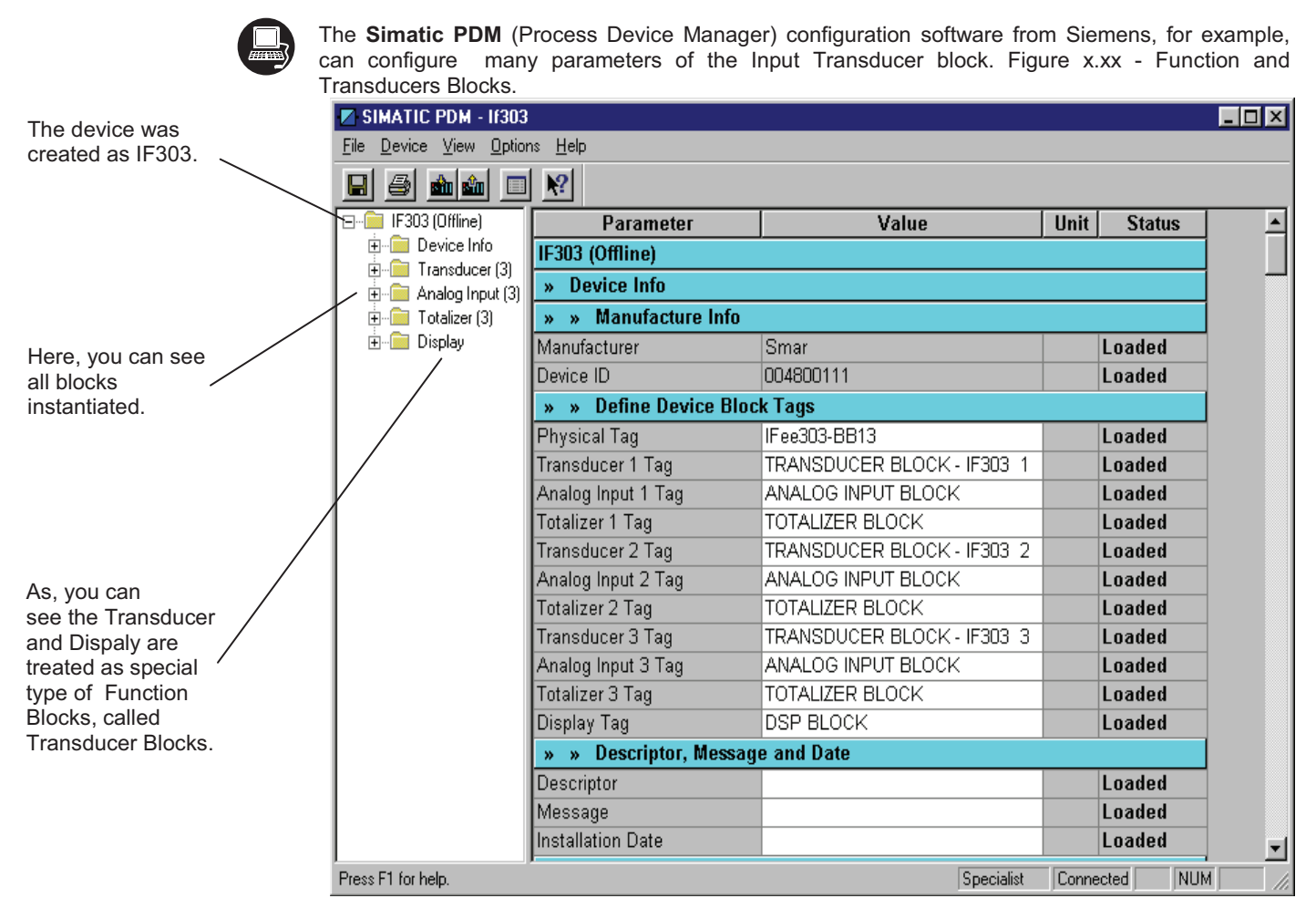

 *Figure 3.2 – Function and Transducers Blocks*

#### *IF303 – Operation and Maintenance Instruction Manual*

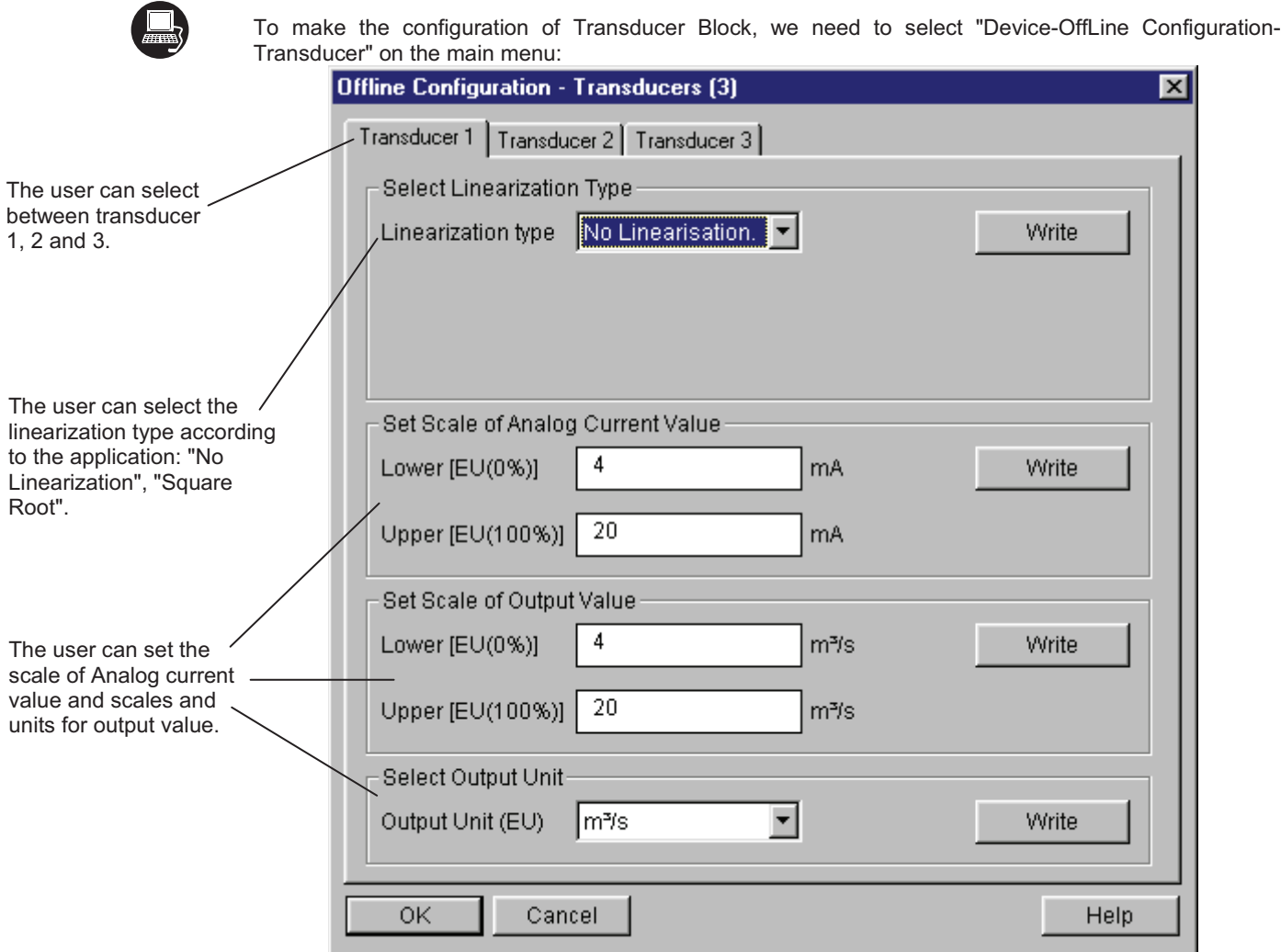

 *Figure 3.3 - IF303 Simatic PDM Transducer Block - Offline Configurarion*

In terms of Square Root, we have the following feature:

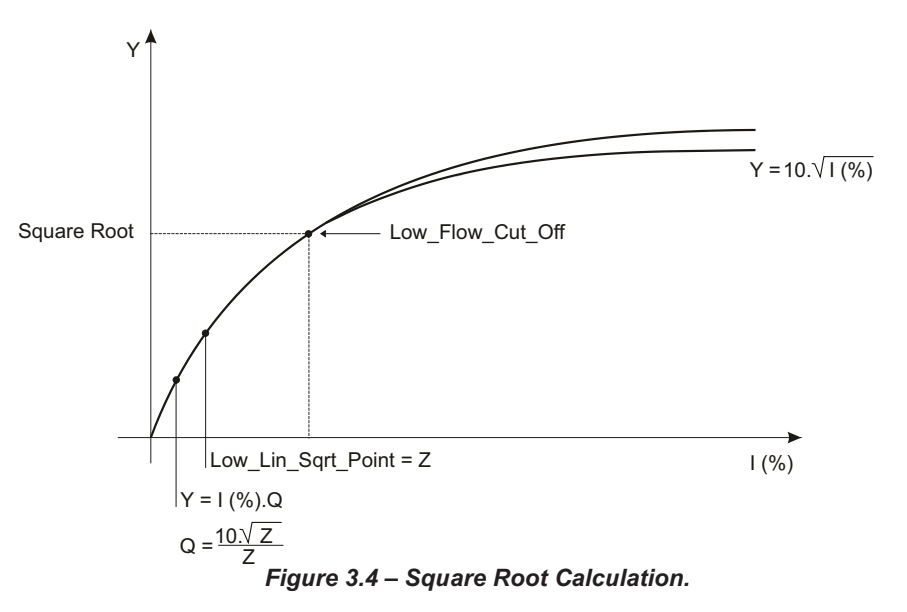

When the user chooses "Square Root", he needs to configure more two parameters: Low Flow Cutoff" and "Flow Lin Sqr Point". For details, please see last figure and the diagram of Transducer Block.

# *How to Configure the Analog Input Block*

 $\blacktriangle$ 

The Analog Input block takes the input data from the Transducer block, selected by channel number, and makes it available to other function blocks at its output. The transducer block provides the input unit of the Analog Input, and when the unit is changed in the transducer, the PV\_SCALE unit is changed too. Optionally, a filter may be applied in the process value signal, whose time constant is PV\_FTIME. Considering a step change to the input, this is the time in seconds to the PV reaches 63,2% of the final value. If the PV\_FTIME value is zero, the filter is disabled. For more details, please, see the Function Blocks Specifications.

To configure the Analog Input Block in offline mode, please, go to the main menu and select "Device Offline Configuration - Analog Input Block. Using this window, the user can configure the block mode operation, selects the channel, scales and unit for input and output value and the damping.

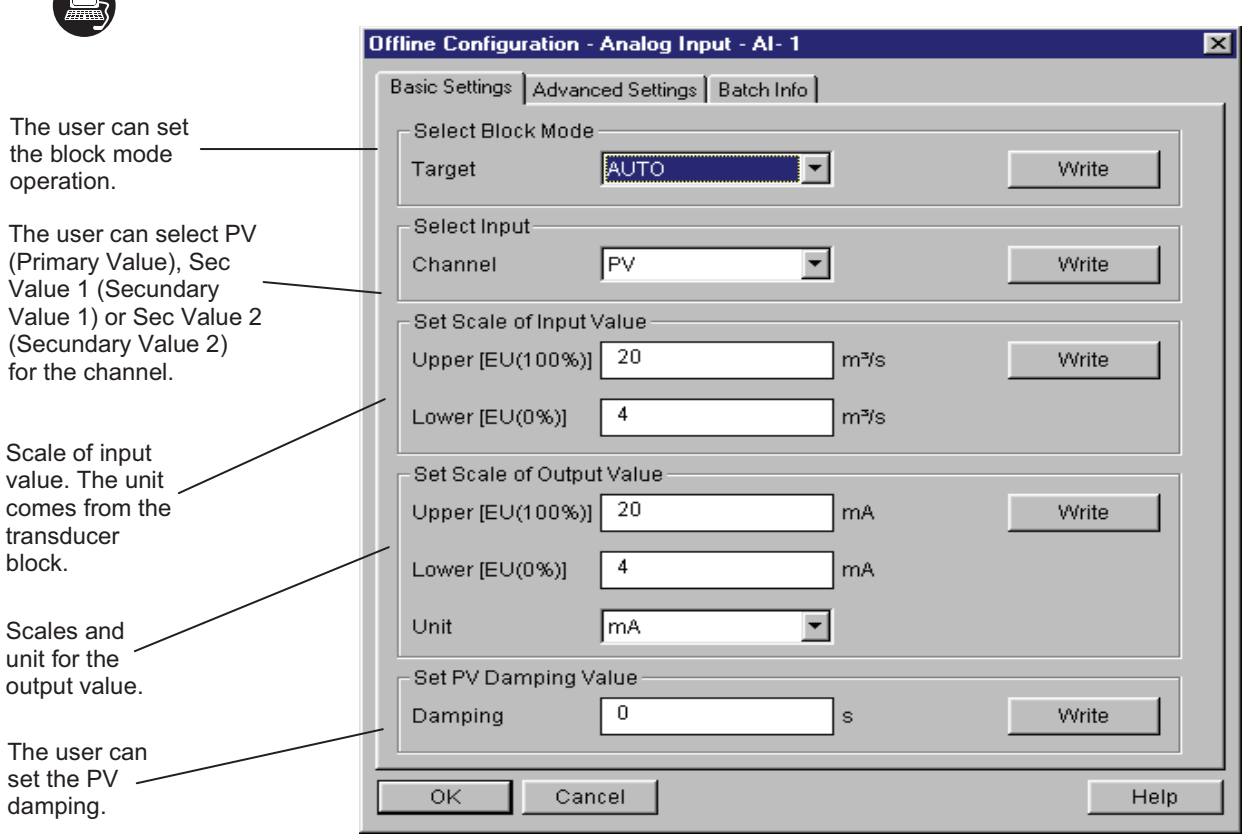

 *Figure 3.5 – Simatic PDM – Basic Settings for Analog Input Block.*

Selecting the page "Advanced Settings", the user can configure the conditions for alarms and warnings, as well the fail safe condition. Please, see the next window:

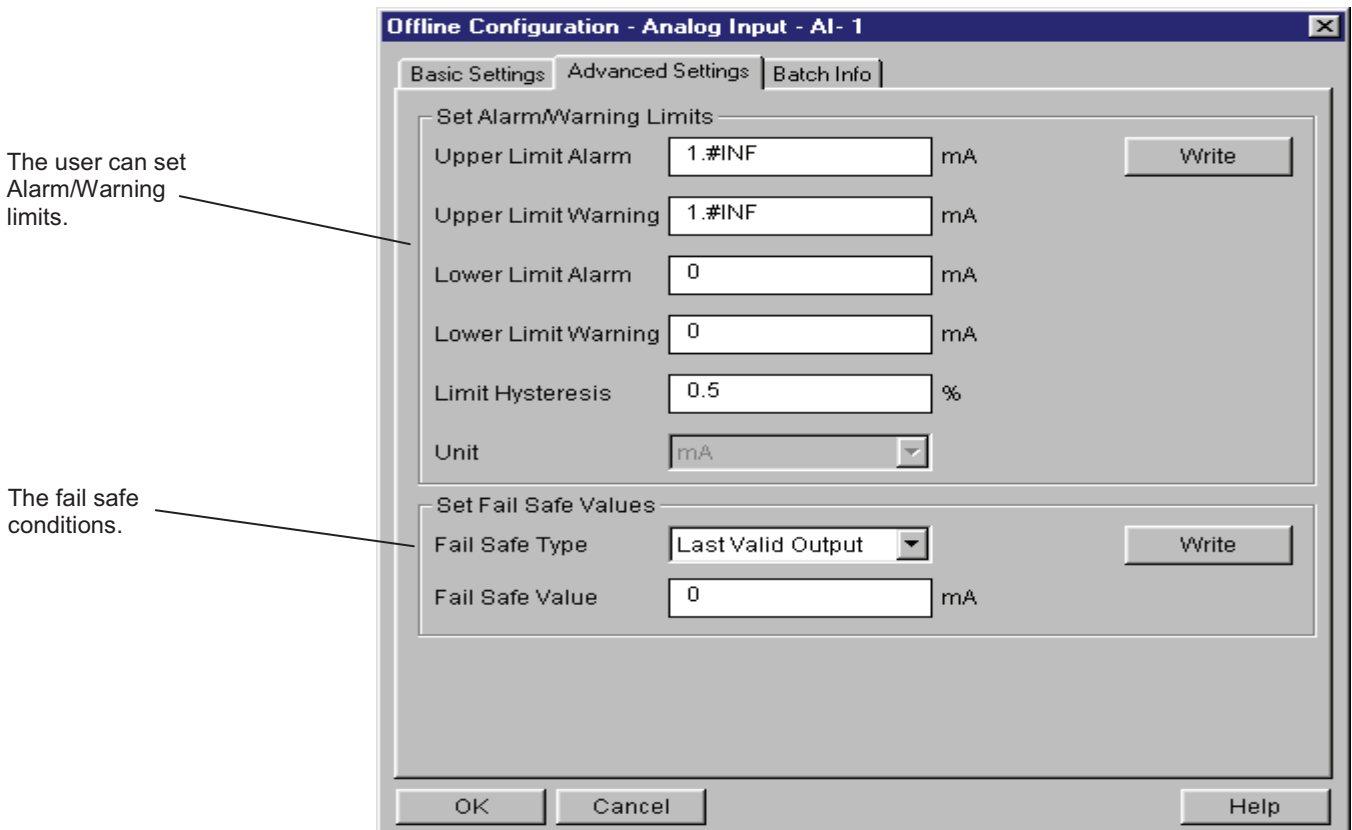

 *Figure 3.6 - Simatic PDM - Advanced Settings for Analog Input Block.*

In terms of online configuration for the Analog Input Block, please, go to the main menu and select "Device - Online Configuration - Analog Input - Block Mode". The user can choose between 3 Analog Input Blocks:

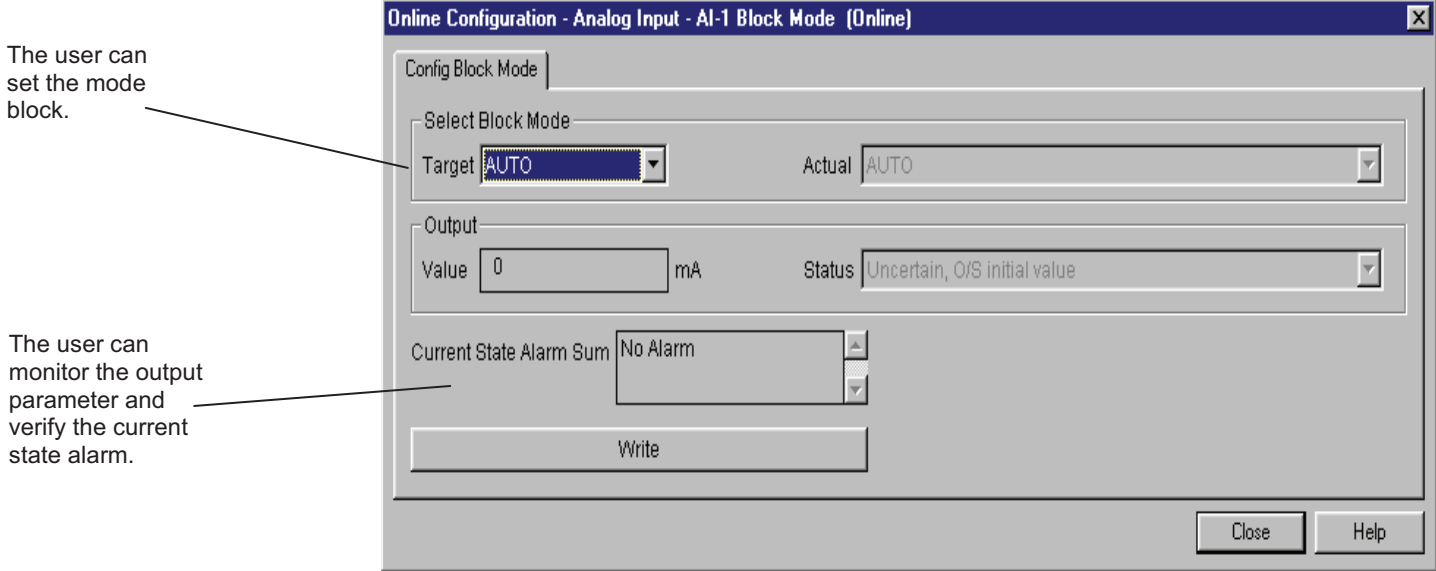

 *Figure 3.7 - Simatic PDM - Online Configuration for Analog Input Block.*

# *How to configure the Totalizer Block*

The Totalizer function block obtain the input data from the Transducer block, selected by channel number, and integrates over the time. This block is normally used to totalize flow, giving total mass or volume over a certain time, or totalize power, giving the total energy.

The Totalizer Function Block integrates a variable (e.g flow rate or power) in function of the time to the corresponding quantity (e.g., volume, mass or distance). The rate unit of the Totalizer is providing by the transducer block. Internally, the time units are converted in rate units per second. Each rate, multiplied by the block execution time, gives the mass, volume or energy increment per block execution.

The TOTAL is the totalized quantity. The engineering unit used in the output is the UNIT\_TOT. The unit of the output must be compatible with the unit of the input provided by the transducer by the channel. Then, if the input the rate is mass flow (like Kg/s, g/min, ton/h) the unit of the output must be mass (like kg, g, ton, lb, etc.).

For more details, please, see the Function Blocks Specifications.

To configure the Totalizer Block in offline mode, please, go to the main menu and select "Device Offline Configuration - Totalizer Block. Using this window, the user can configure the block mode operation, selects the channel, totalizer mode and unit for the total. The user can choose up to 3 Totalizer Blocks:

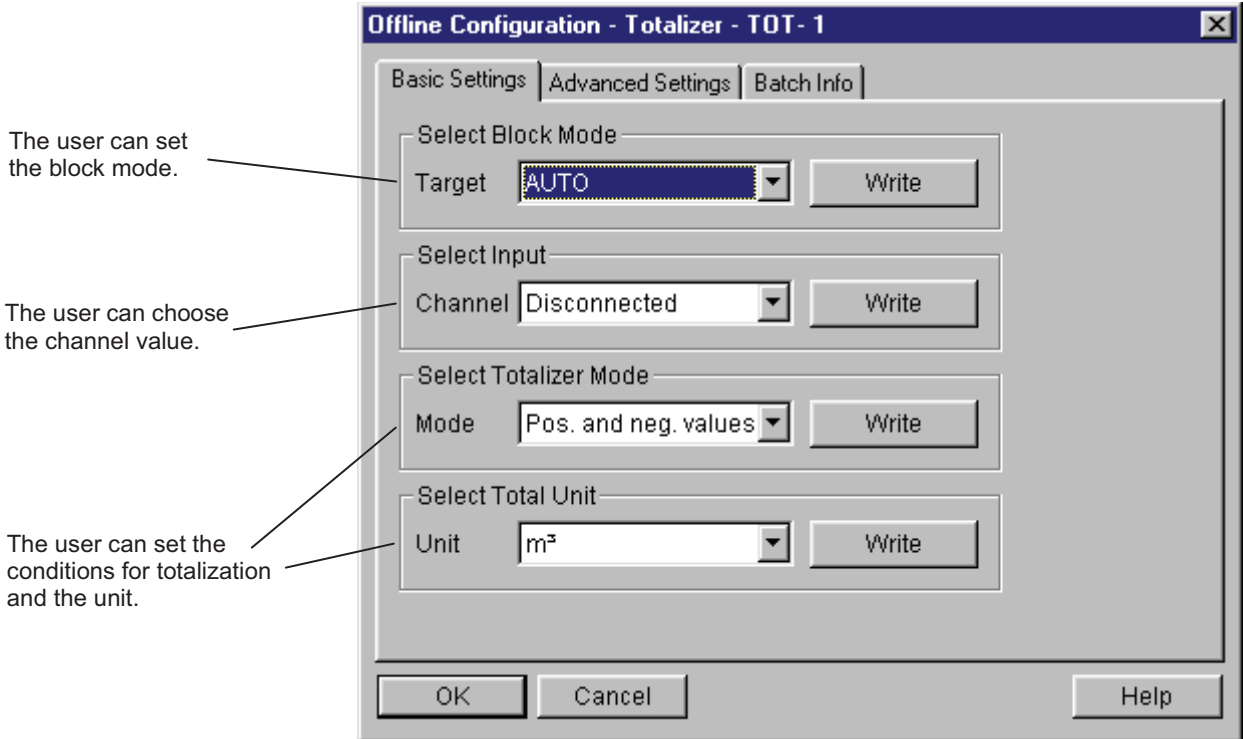

 *Figure 3.8 - Simatic PDM - Onffline Configuration - Basic Settings for Totalizer Block*

#### *IF303 – Operation and Maintenance Instruction Manual*

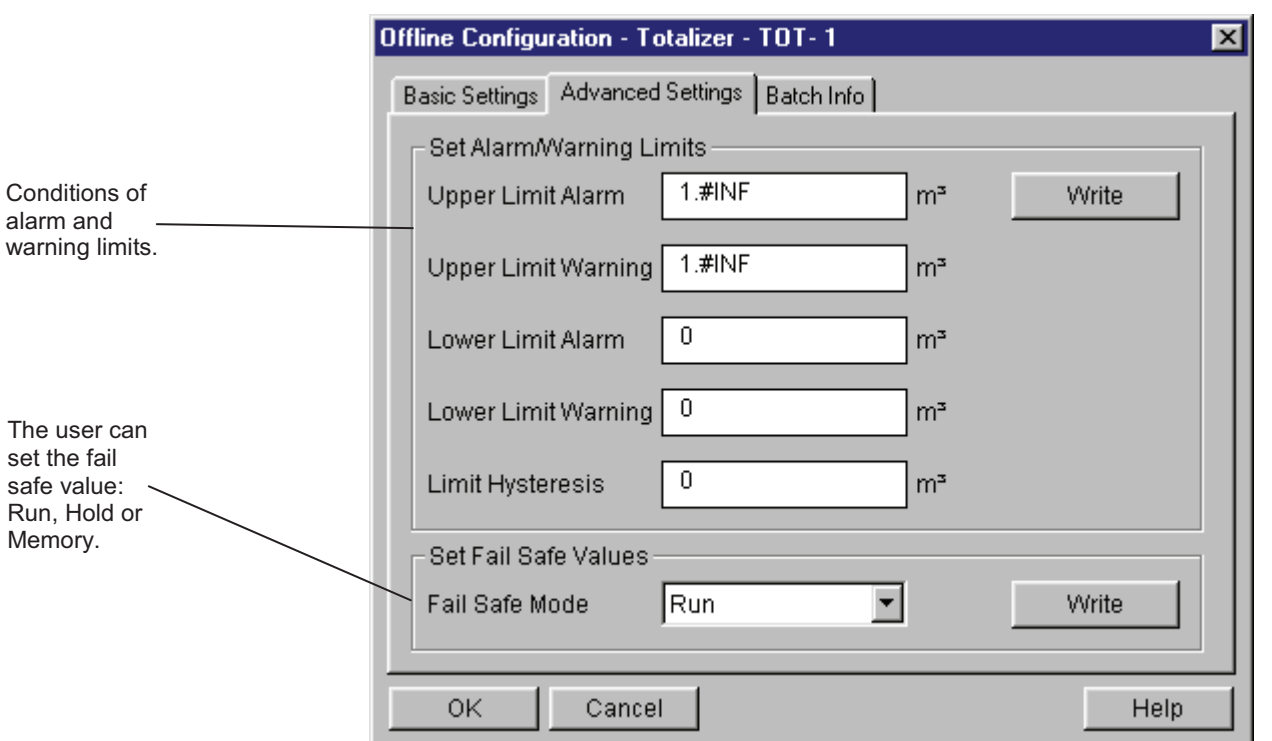

Choosing the "Advanced Settings" window, the user can set alarm and warning limits, as well the fail safe condition:

 *Figure 3.9 - Simatic PDM - Offline Configuration - Advanced Settings for Totalizer Block.*

In terms of online configuration for the Totalizer Block, please, go to the main menu and select "Device - Online Configuration - Totalizer ", we have the following windows:

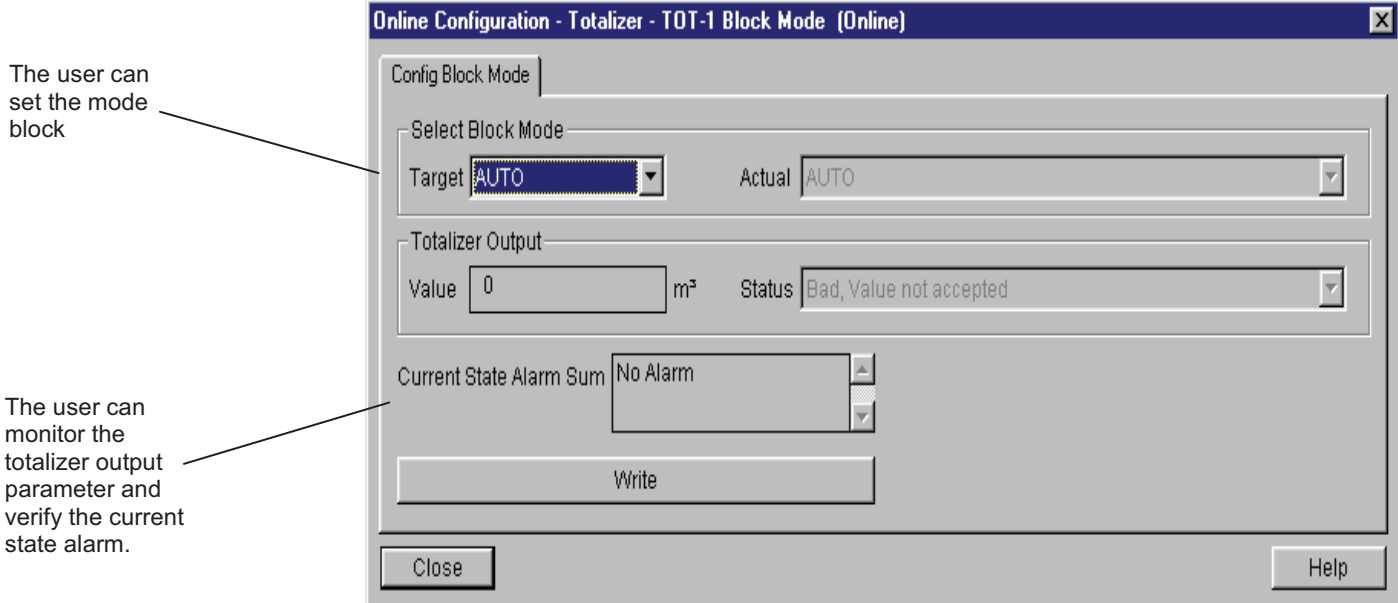

 *Figure 3.10 - Simatic PDM - Online Configuration - Block Mode for Totalizer Block.*

#### *Configuration*

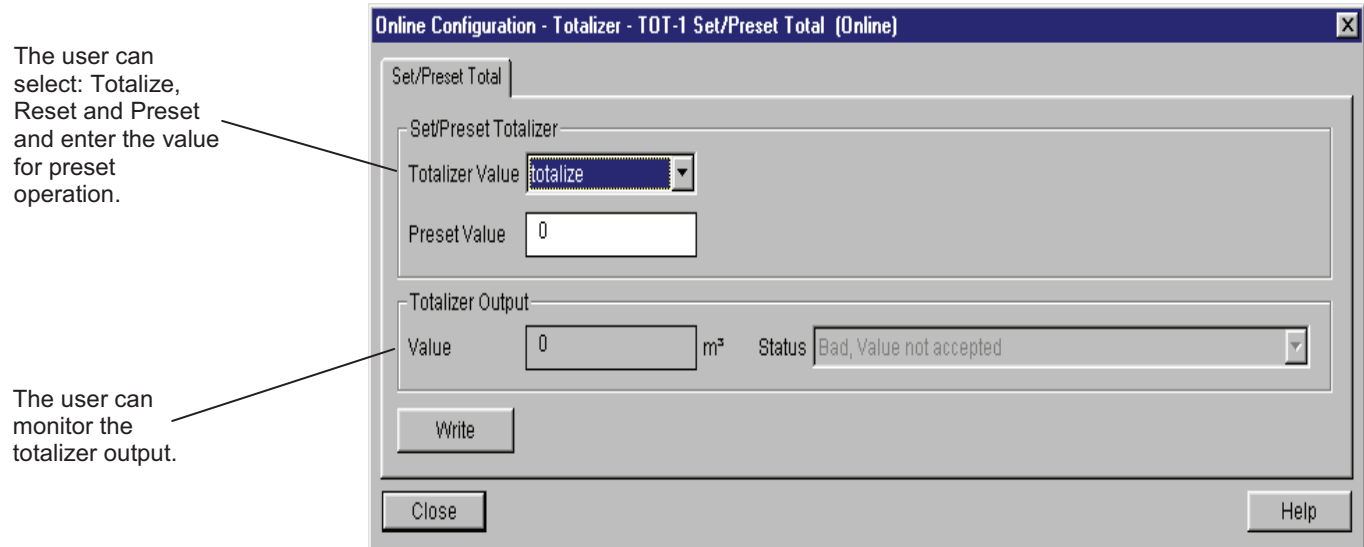

 *Figure 3.11 - Simatic PDM - Online Configuration - Set/Preset for Totalizer Block*

# *Current Trim*

The **IF303** provides the capability of making a trim in the input channels, if necessary. A trim is necessary if the indicator reading of the transducer block output differs from the actual physical output. The reason may be:

- The user's current meter differs from the factory standard.
- The converter had its original characterization shifted by over-load or by long term drift.

The user can check the calibration of the transducer output by measuring the actual current in the input and compare it with the device's indication (of course an appropriate meter shall be used). If a mismatch is detected, a trim can be done. Trim can be done in two points:

**Lower Trim**: Is used to trim the lower value of the input range. **Upper Trim**: Is used to trim the upper value of the input value.

These two points define the linear characteristic of the output. Trim in one point is independent from the other.

There are at least two ways of doing the trim: using local adjustment or using **a Configuration Tool** (see below examples using **Simatic PDM** from **Siemens**).

When doing the trim, make sure you are using an appropriate meter (with the necessary accuracy).

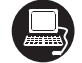

#### **Via Simatic PDM**

The channel number of the AI block is related to the transducer's terminal block number. Channel number 1,2,3 corresponds bi-univocally to the terminal block with the same number. Therefore, all the user has to do is to select combinations: (1, 1), (2, 2), (3, 3), for (CHANNEL, TERMINAL NUMBER).

It is possible to calibrate the current inputs of the transmitter by means of parameters CAL\_POINT\_LO and CAL\_POINT\_HI.

Let's take the lower value as an example:

Supply 4 mA or the lower value to the terminal block and wait until the readout of parameter PRIMARY\_VALUE stabilizes.

Write 4.00 or the lower value in parameter CAL\_POINT\_LO. For each value written a calibration is performed at the desired point.

#### *IF303 – Operation and Maintenance Instruction Manual*

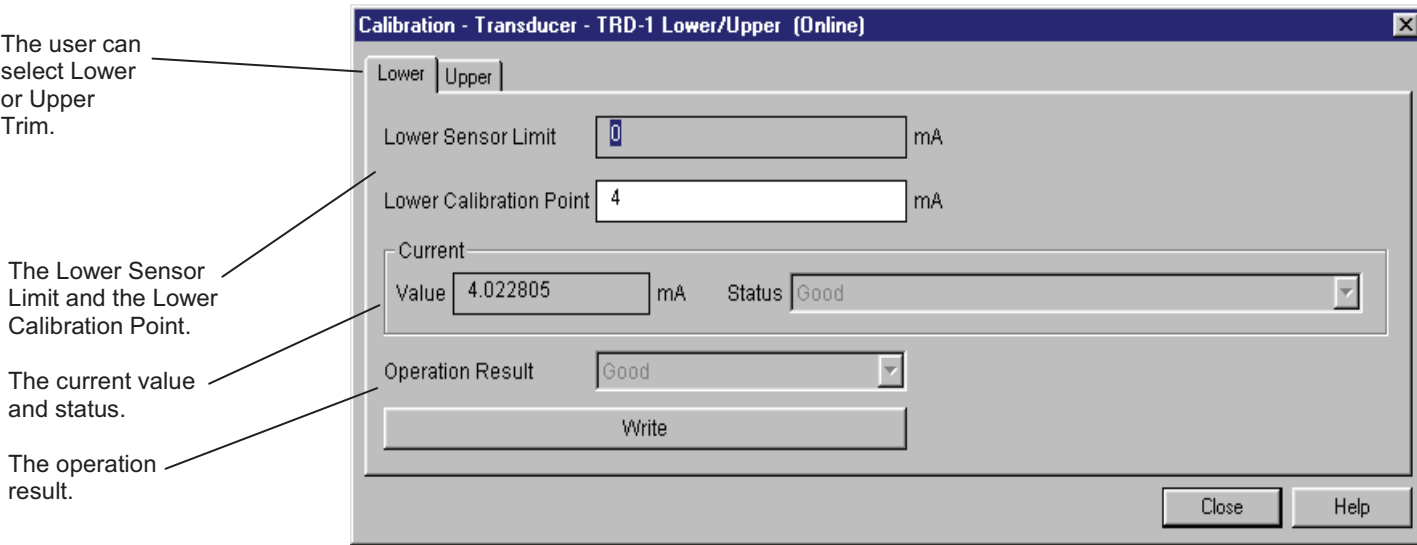

*Figure 3.12 – IF303 Simatic PDM Lower Current Calibration.*

Let's take the upper value as an example:

Supply 20 mA or the upper value to the terminal block and wait until the readout of parameter PRIMARY\_VALUE stabilizes.

Write 20.00 or the upper value in parameter CAL\_POINT\_HI. For each value written a calibration is performed at the desired point.

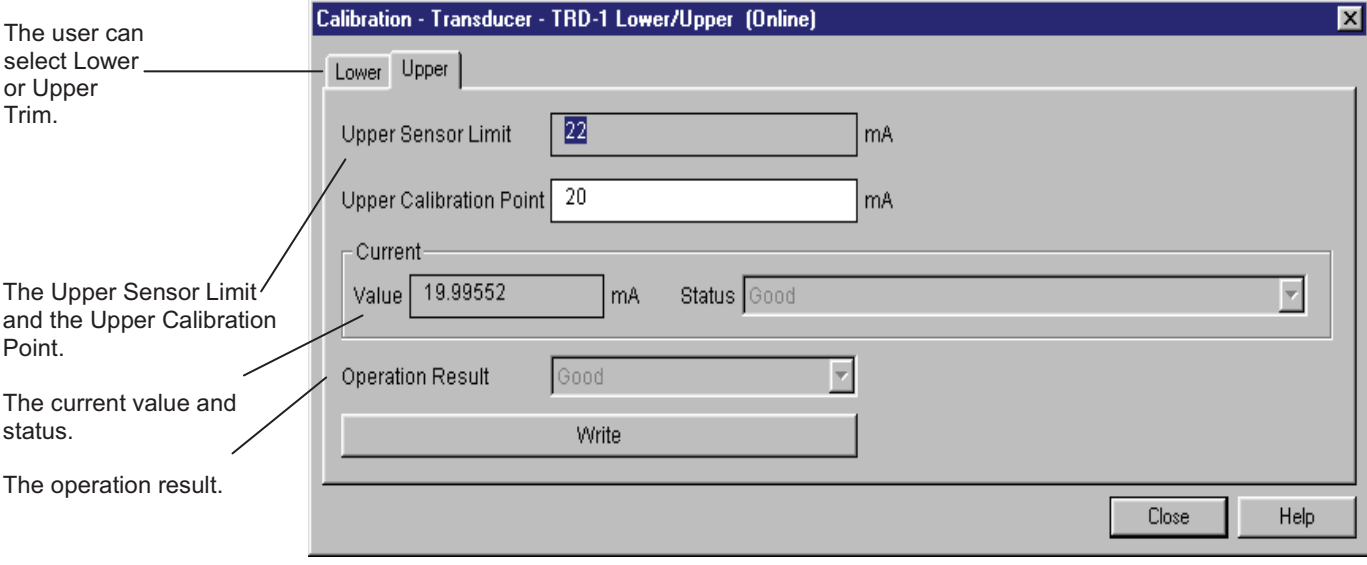

 *Figure 3.13 - IF303 Simatic PDM Upper Current Calibration*

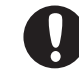

### *WARNING*

It is recommendable, for every new calibration, to save existing trim data by means of parameter BACKUP\_RESTORE, using option "Last Cal Backup".

# *Via Local Adjustment*

The **IF303** has 3 input transducers and its device leaves SMAR with factory settings. The factory setting establishes only the transducers #1 as default for local adjustment. In order to configure the others via local adjustment, the user should configure them in the display transducer via Configuration Tool, according specific instructions for this transducer block.

In order to enter the local adjustment mode, place the magnetic tool in orifice **"Z"** until flag **"MD"** lights up in the display. Remove the magnetic tool from **"Z"** and place it in orifice "S" until the message **"LOC ADJ"** is displayed. The message will be displayed during approximately 5 seconds after the user removes the magnetic tool from **"S"**. By placing the magnetic tool the user will be able to access the local adjustment tree in the monitoring mode.

Browse to parameter P\_VAL (PRIMARY\_VALUE).

Supply 4.0mA or the lower value to the terminal block and wait until the read of the parameter stabilizes in the display.

Browse to parameter "LOWER". After that, in order to start calibration, the user will act on the parameter "LOWER" by placing the magnetic tool in "S" down to 4.0 mA.

Let's take the upper value:

Supply 20.0mA or the upper value to the terminal block and wait until the readout of parameter P VAL stabilizes, and then actuate parameter UPPER up to 20.0.

Trim mode exits via local adjustment automatically when the magnetic tool is not used during approximately 16 seconds.

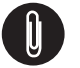

*NOTE*

Keep in mind that even when parameters LOWER or UPPER present the desired value, they must be actuated so that calibration is performed.

#### **Limit Conditions for Calibration:**

For every writing operation in the transducer blocks there is a code indication for the operation associated with the writing method. These codes appear in parameter XD\_ERROR every time a calibration is performed. Code 16, for example, indicates a successfully performed operation.

**Lower:**

0.0mA < NEW\_ LOWER < 9.0mA Otherwise, XD\_ERROR = 22

**Upper:**

15.0 mA < NEW\_UPPER < 22.0mA Otherwise,  $XD$   $EROR = 22$ .

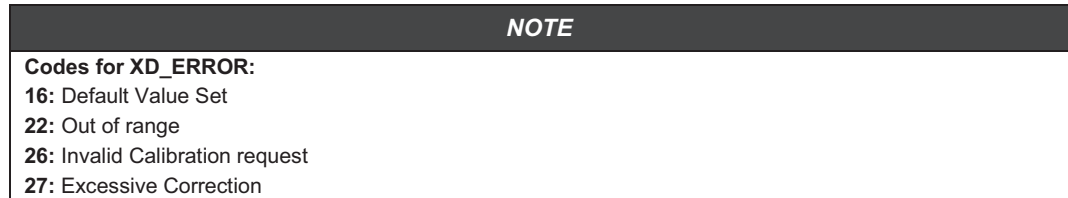

# *Transducer Display – Configuration*

Using the **Simatic PDM or any other configuration tool** is possible to configure the Display Transducer block. As the name described it is a transducer due the interfacing of its block with the LCD hardware.

The Transducer Display is treated as a normal block by **any configuration tool**. It means, this block has some parameters and those ones can be configured according to customer's needs.

The customer can choose up to six parameters to be shown at LCD display, they can be parameters just for monitoring purpose or for acting locally in the field devices by using a magnetic tool. The seventh parameter is used to access the physical device address. The user can change this address according to his application. To access and configure the Display Block, please, go to the main menu, select "Device OnLine Configuration - Display Block":

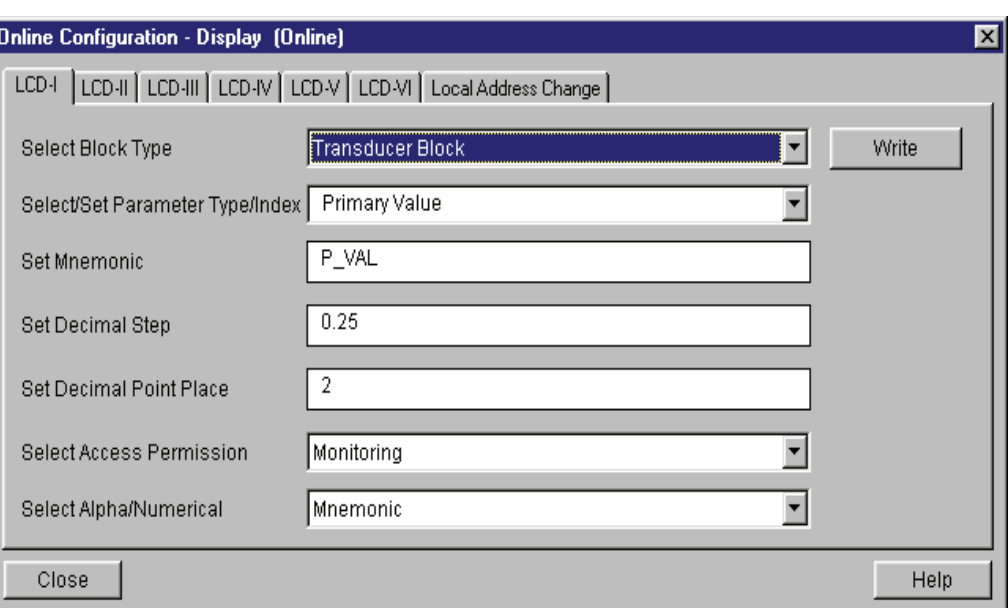

 *Figure 3.14 - Display Block and Simatic PDM.*

## *Display Transducer Block*

The local adjustment is completely configured by **Simatic PDM or any configuration tool**. It means, the user can select the best options to fit his application. From factory, it is configured with the options to set the Upper and Lower trim, for monitoring the input transducer output and check the Tag. Normally, the transmitter is much better configured by **Simatic PDM or configuration tool**, but the local functionality of the LCD permits an easy and fast action on certain parameters, since it does not rely on communication and network wiring connections. Among the possibilities by Local Adjustment, the following options can be emphasized: Mode block, Outputs monitoring, Tag visualization and Tuning Parameters setting.

The interface between the user is described very detailed on the "General Installation, Operation and Maintenance Procedures Manual". Please take a detailed look at this manual in the chapter related to "Programming Using Local Adjustment". It is significantly the resources on this transducer display, also all the **Series 303** field devices from SMAR has the same methodology to handle with it. So, since the user has learned once, he is capable to handle all kind of field devices from SMAR.

All function block and transducers defined according Profibus PA have a description of their features written by the Device Description Language.

This feature permits that third parties configuration tools enabled by Device Description Service technology can interpret these features and make them accessible to configure. The Function Blocks and Transducers of Series 303 have been defined rigorously according the Profibus PA specifications in order to be interoperable to other parties.

In order to able the local adjustment using the magnetic tool, it is necessary to previously prepare the parameters related with this operation via System Configuration.

There are six groups of parameters, which may be pre-configured by the user in order to able, a possible configuration by means of the local adjustment. As an example, let's suppose that you don't want to show some parameters; in this case, simply select "None" in the parameter, "Select Block Type". Doing this, the device will not take the parameters related (indexed) to its Block as a valid parameter.

### *Definition of Parameters and Values*

#### **Select Block Type**

This is the type of the block where the parameter is located. The user can choose: Transducer Block, Analog Input Block, Totalizer Block , Physical Block or None.

#### **Select/Set Parameter Type/Index**

This is the index related to the parameter to be actuated or viewed (0, 1, 2…). For each block there are some pre-defined indexes. Refer to the Function Blocks Manual to know the desired indexes and then just enter the desired index.

#### **Set Mnemonic**

This is the mnemonic for the parameter identification (it accepts a maximum of 16 characters in the alphanumeric field of the display). Choose the mnemonic, preferably with no more than 5 characters because, this way, it will not be necessary to rotate it on the display.

#### **Set Decimal Step**

It is the increment and decrement in decimal units when the parameter is Float or Float Status value, or integer, when the parameter is in whole units.

#### **Set Decimal Point Place**.

This is the number of digits after the decimal point (0 to 3 decimal digits).

#### **Set Access Permission**

The access allows the user to read, in the case of the "Monitoring" option, and to write when "action" option is selected, then the display will show the increment and decrement arrows.

#### **Set Alpha Numerical**

These parameters include two options: value and mnemonic. In option value, it is possible to display data both in the alphanumeric and in the numeric fields; this way, in the case of a data higher than 10000, it will be shown in the alphanumeric field. It is useful when we are showing Totalization at the LCD interface.

In option mnemonic, the display may show the data in the numeric field and the mnemonic in the alphanumeric field.

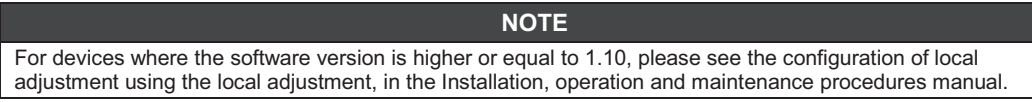

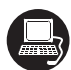

In case you wish to visualize a certain tag, opt for the index relative equal to "tag". To configure other parameters just select "LCD-II" up to "LCD-VI" windows:

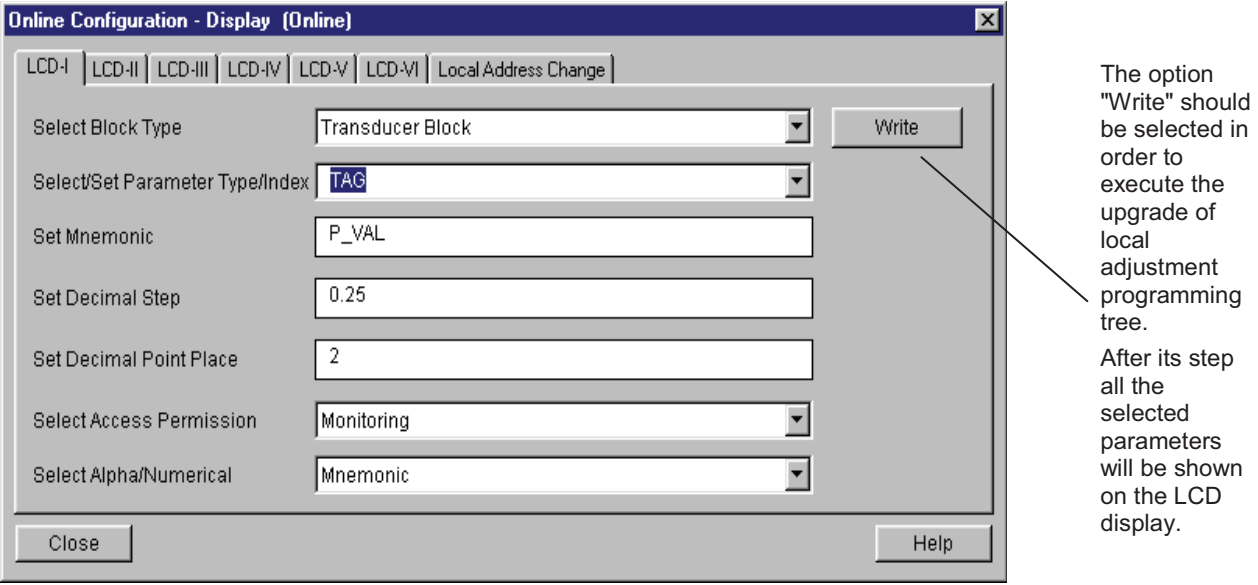

*Figure 3.15 - Parameters for Local Adjustment Configuration*

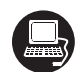

The window "Local Address Change" allows the user "enable/disable" the access to changing the physical device address.

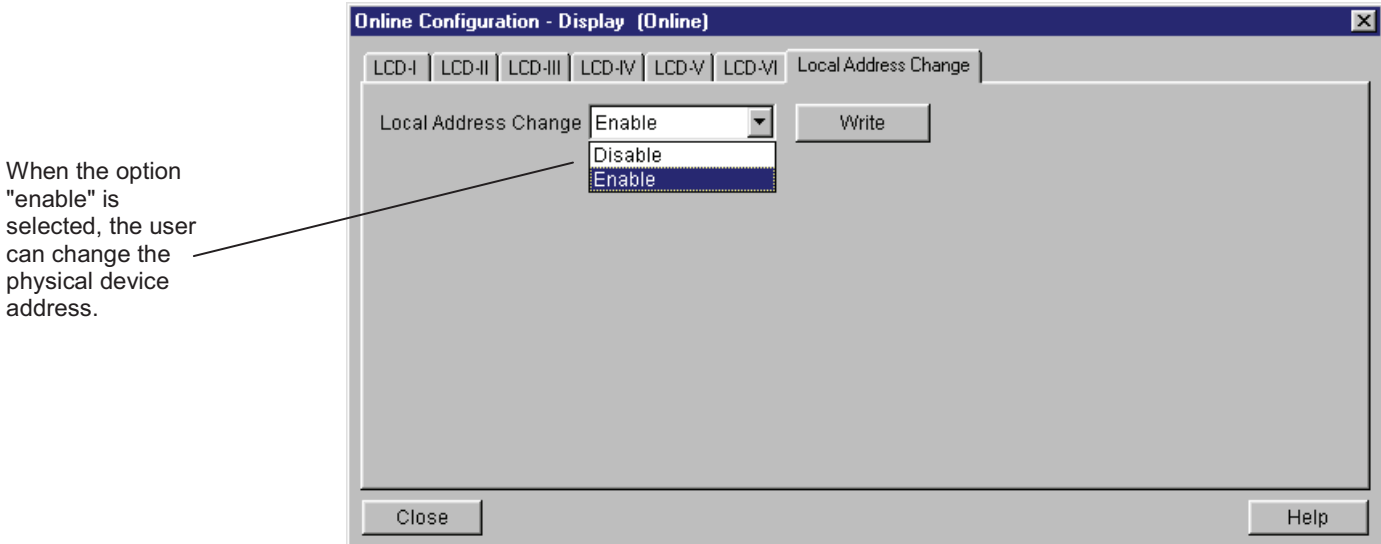

Figure 3.16 - Parameters for Local Adjustment Configuration

When the user enter into the local adjustment and rotate the parameters using the magnetic tool, after escaping to normal operation, e.g, the monitoring, if the parameter has "Access Permission equal to "monitoring", then this last parameter will be shown at the LCD.

Always on the LCD interface will be shown two parameters at the same time, switching between the configured parameter at the LCD-II and the last monitoring parameter. If the user does not want to show two parameters at the same time, it is only necessary to opt for "none" when configure the LCD-II:

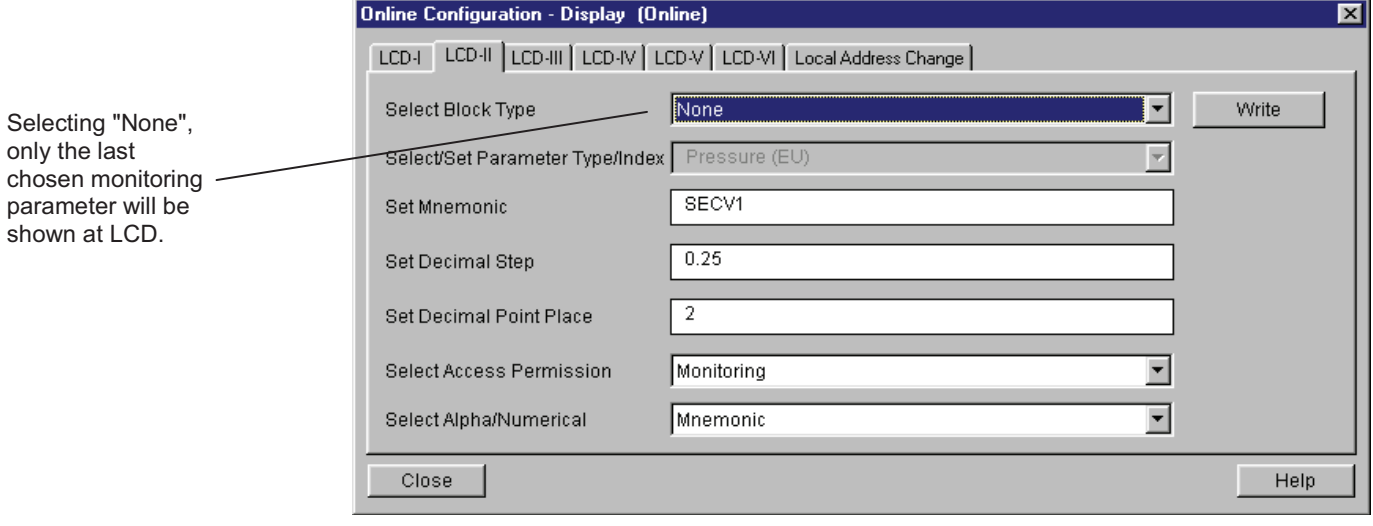

 *Figure 3.17 - Parameters for Local Adjustment Configuration*

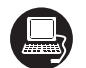

The user can select the "Mode Block" parameter at the LCD. In this case is necessary to select the index equal to "Mode Block":

#### *Configuration*

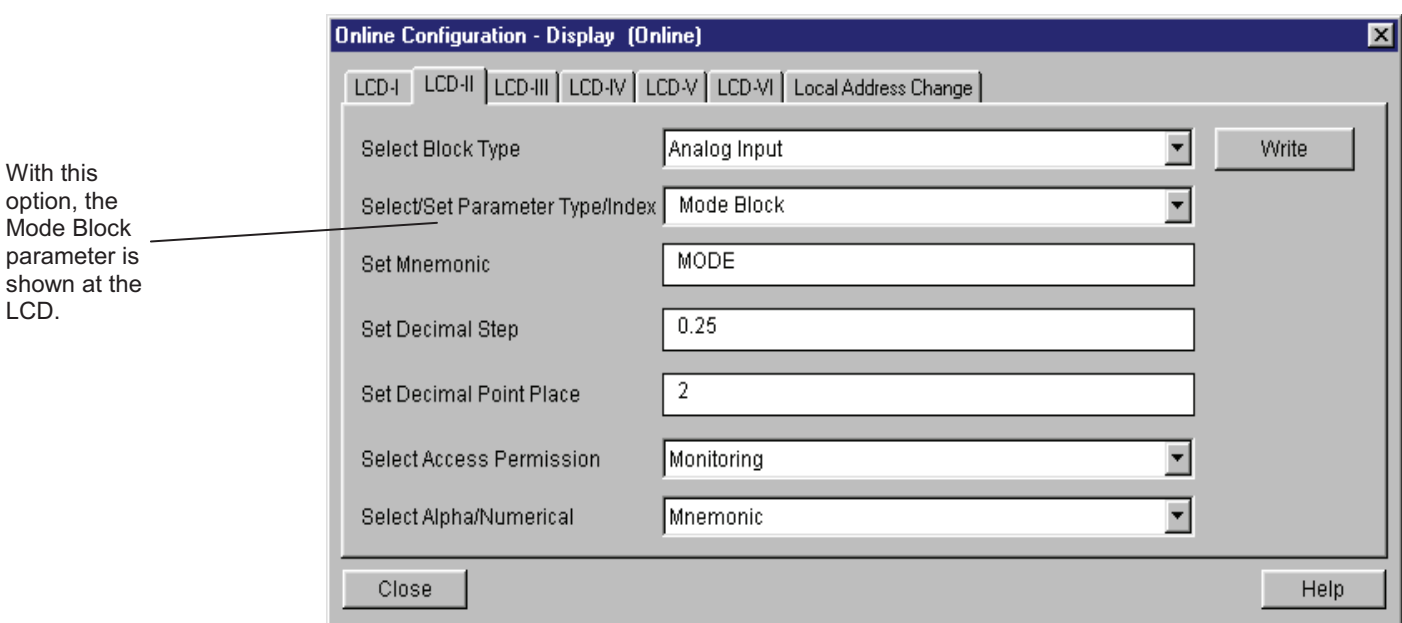

 *Figure 3.18 - Parameters for Local Adjustment Configuration*

## *Programming Using Local Adjustment*

The local adjustment is completely configured by **Simatic PDM or any other configuration tool**. It means, the user can select the best options to fit his application. From factory, it is configured with the options to set the Upper and Lower trim, for monitoring the input transducer output and check the Tag. Normally, the transmitter is much better configured by **configuratinon tool**, but the local functionality of the LCD permits an easy and fast action on certain parameters, since it does not rely on communication and network wiring connections. Among the possibilities by Local Adjustment, the following options can be emphasized: Mode block, Outputs monitoring, Tag visualization and Tuning Parameters setting.

The interface between the user is also described very detailed on the "General Installation, Operation and Maintenance Procedures Manual" Please take a detailed look at this manual in the chapter related to "Programming Using Local Adjustment". It is significantly the resources on this transducer display, also all the Series 303 field devices from **SMAR** has the same methodology to handle with it. So, since the user has learned once, he is capable to handle all kind of field devices from **SMAR**. This Local adjustment configuration is a suggestion only. The user may choose his preferred configuration via configuration toll, simply configuring the display block).

The converter has two holes for magnetic switches activated by the magnetic tool located under the identification plate. These magnetic switches are activated by one magnetic tool (see figure 3.19).

This magnetic tool enables adjustment of the most important parameters of the blocks. It also enables pre-configuration of the communication.

The jumper W1 on top of the main circuit board must be in place for this function to be enabled and the transmitter must be fitted with the digital display for access to the local adjustment. Without the display the local adjustment is not possible.

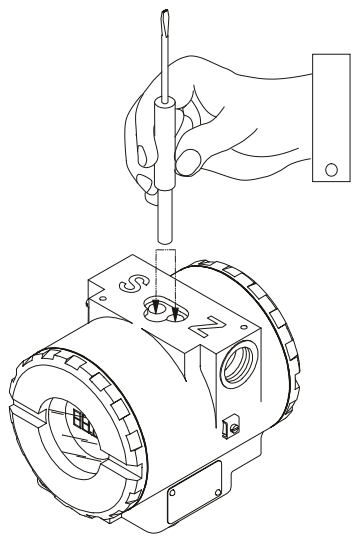

*Fig. 3.19 - Local Adjustment Holes*

Table 3.4 shows the actions on the **Z** and **S** holes on the FY303 when Local Adjustment is enabled.

| <b>HOLE</b> | <b>ACTION</b>                                            |
|-------------|----------------------------------------------------------|
|             | Inicializes and rotates through the available functions. |
|             | Selects the function shown in the display.               |

*Table 3.4 - Purpose of the holes on the Housing*

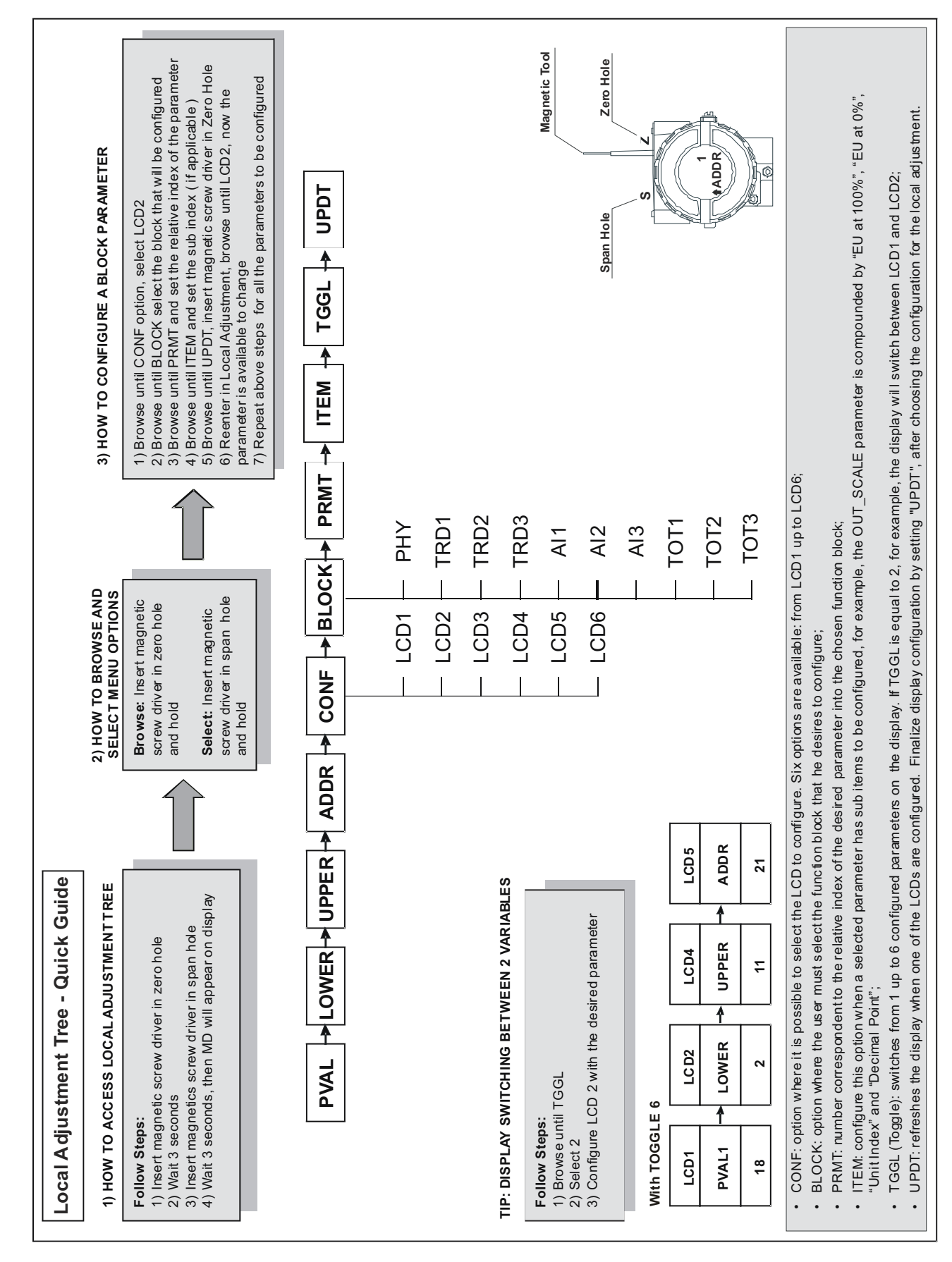

*Quick Guide – Local adjustment Tree*

# *J1 Jumper Connections*

If J1 (see figure 3.20) is connected to ON, then simulation mode in the AO block is enabled.

## *W1 Jumper Connections*

If W1 (see figure 3.20) is connected to ON, the local adjustment programming tree is enabled and then important block parameters can be adjusted and communication can be pre-configured via local adjustment.

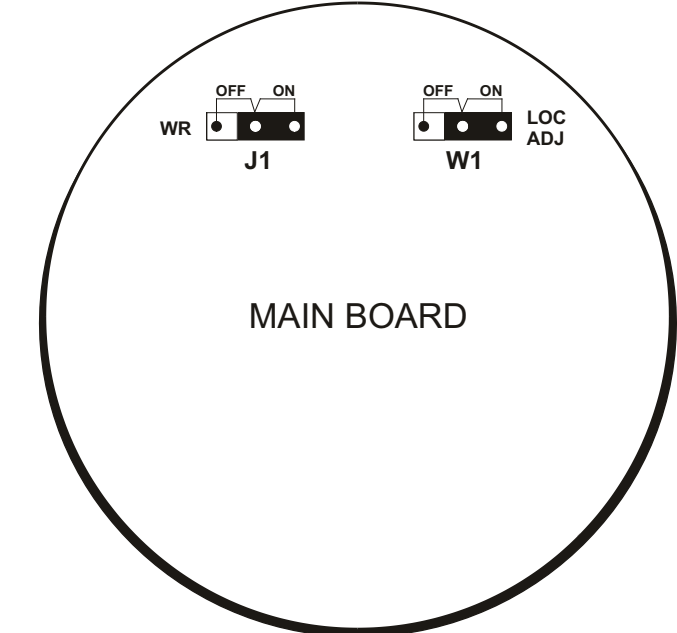

*Fig. 3.20 - J1 and W1 Jumpers*

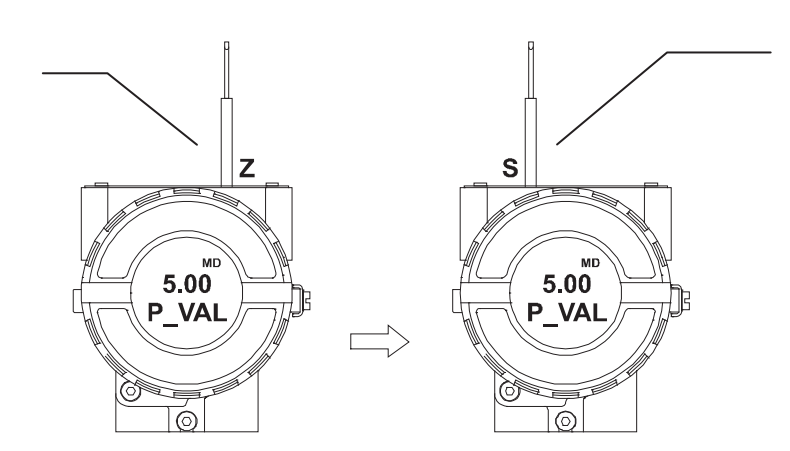

Place the magnetic tool in orifice **S** and wait during 5 seconds.

In order to start the local adjustment, place the magnetic tool in orifice **Z** and wait until letters **MD** are displayed.

*Figure 3.21 - Step 1 - IF303*

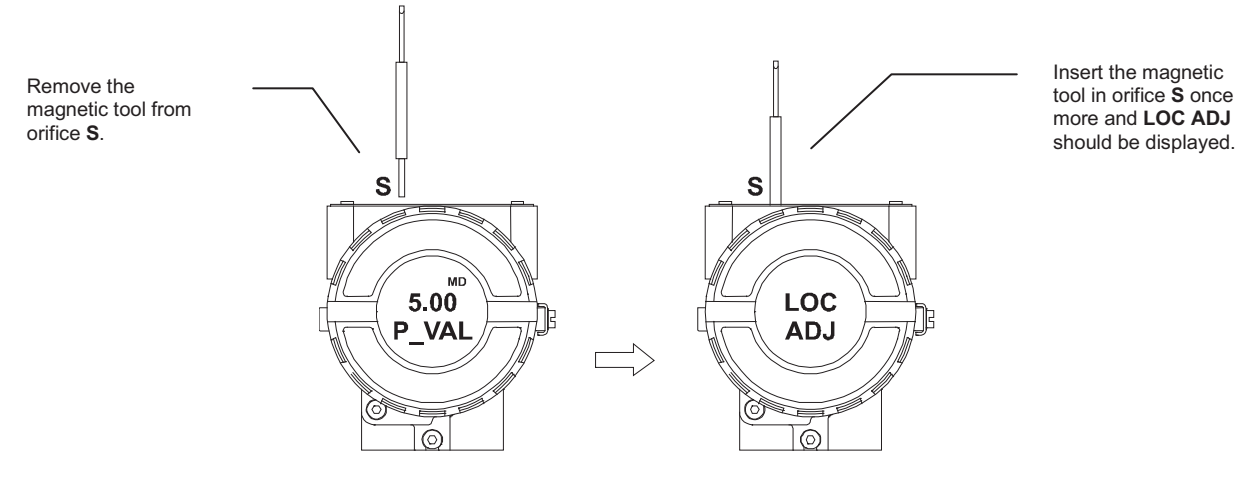

*Figure 3.22 - Step 2 - IF303*

Place the magnetic tool in orifice **Z**. In case this is the first configuration, the option shown on the display is the **TAG** with its corresponding mnemonic configured by the Configuration Tool. Otherwise, the option shown on the display will be the one configured in the prior operation. By keeping the tool inserted in this orifice, the local adjustment menu will rotate.

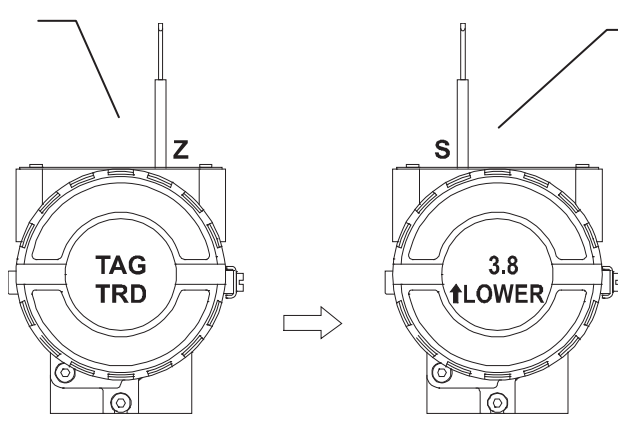

This parameter is used to calibrate the lower current point. In order to range the lower value, simply insert the magnetic tool in orifice **S** as soon as lower is shown on the display. An arrow pointing upward ( ) increment the value and an arrow pointing downward ( ) decrement the value. Apply the 4.00 mA current in the **1** and **4** terminals. Adjust the current showed on the display to 4.00 mA..

*Figure 3.23 - Step 3 - IF303*

In order to decrement the lower value, place the magnetic tool in orifice **Z** to shift the arrow to the downward position and then, by inserting and keeping the tool in orifice **S**, it is possible to decrement the lower value.

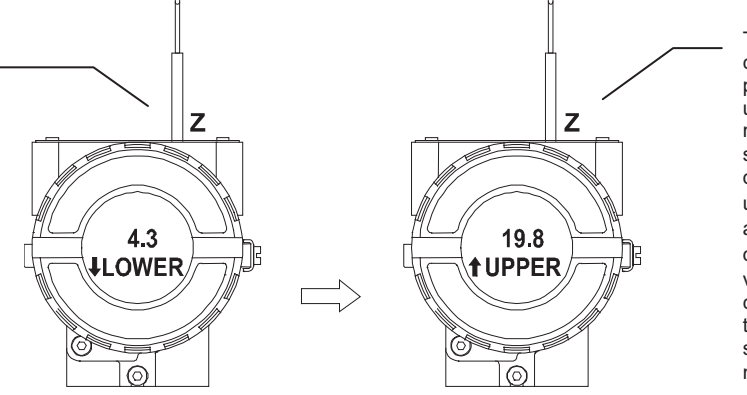

This parameter is used to calibrate the upper current point. In order to range the upper value, simply insert the magnetic tool in orifice **S** as soon as upper is shown on the display. An arrow pointing upward ( ) increment the value and an arrow pointing downward ( ) decrement the value. Apply the 20.0 mA current in the **1** and **4** terminals. Adjust the current showed on the display to 20.0 mA.

*Figure 3.24 - Step 4 - IF303*

In order to decrement the address value, place the magnetic tool in orifice **Z** to shift the arrow to the downward position and then, by inserting and keeping the tool in orifice **S**, it is possible to decrement the address value.

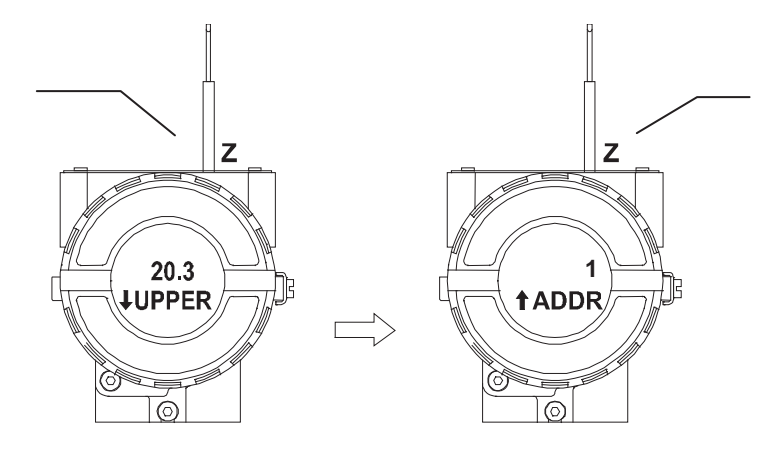

In order to change the address value, simply take off the magnetic tool from orifice **Z** as soon as ADDR is shown on the display. An arrow pointing upward ( ) increments the address and an arrow pointing downward ( ) decrements the address. In order to increment the address, insert the tool in **S** up to set the value desired.

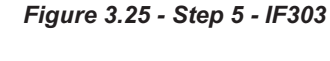

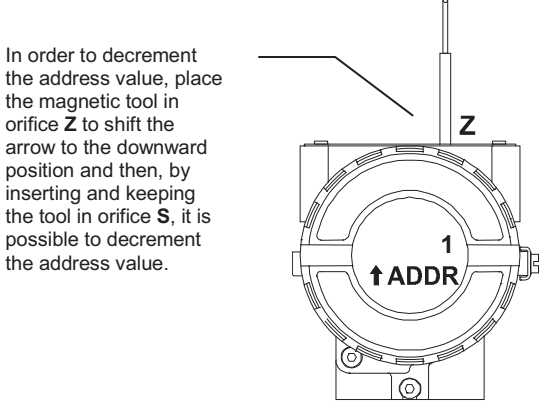

*Figure 3.26 - Step 6 - IF303*

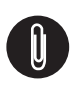

#### *NOTE*

This Local adjustment configuration is a suggestion only. The user may choose his preferred configuration via Configuration Tool, simply configuring the display.

# **MAINTENANCE PROCEDURES**

## *General*

SMAR **IF303** Current to Profibus PA Converters are extensively tested and inspected before delivery to the end user. Nevertheless, during their design and development, consideration was given to the possibility of repairs by the end user, if necessary.

In general, it is recommended that the end user do not try to repair printed circuit boards. Instead, he should have spare circuit boards, which may be ordered from SMAR whenever necessary.

# *Troubleshooting*

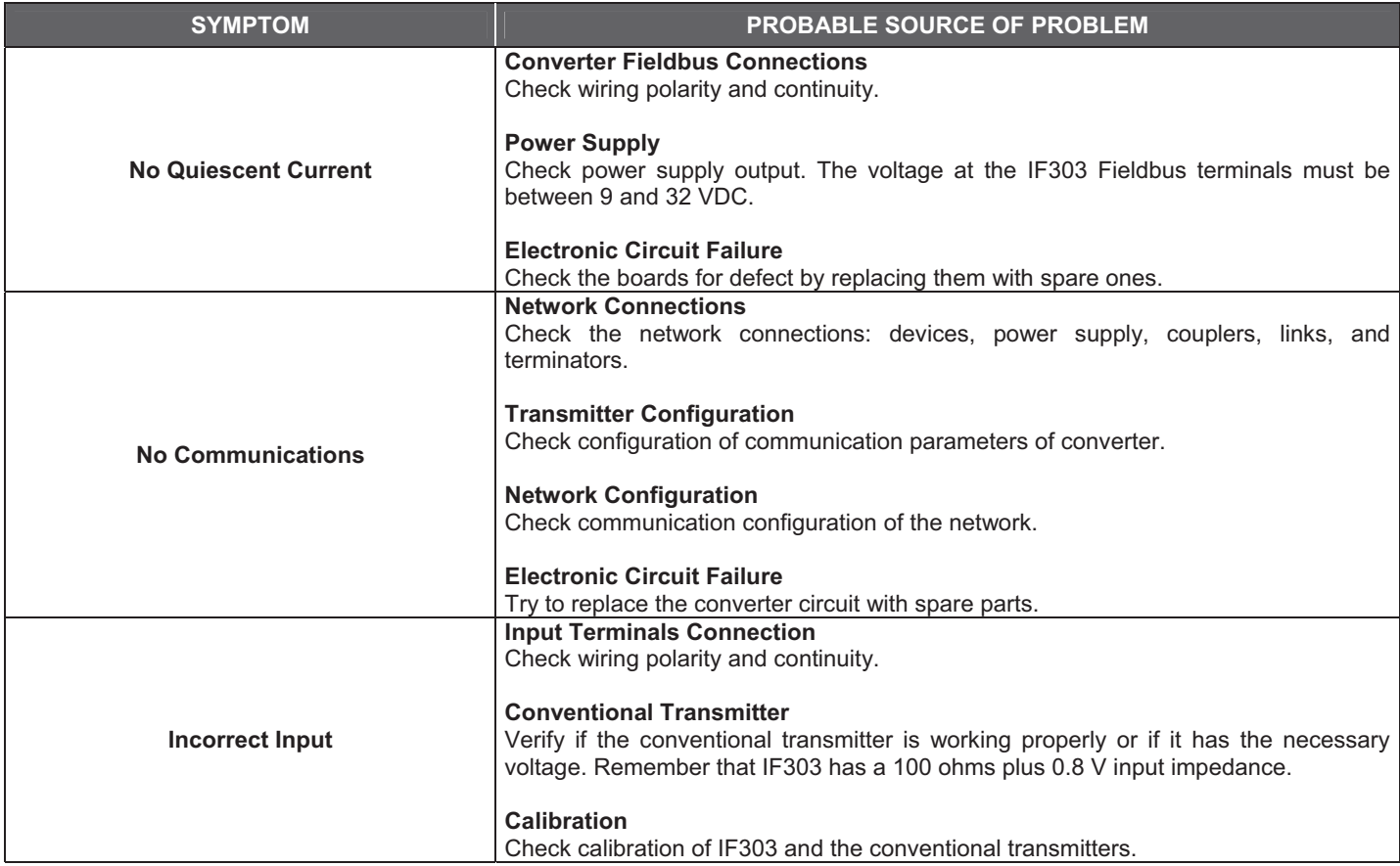

If the problem is not presented in the table above follow the Note below:

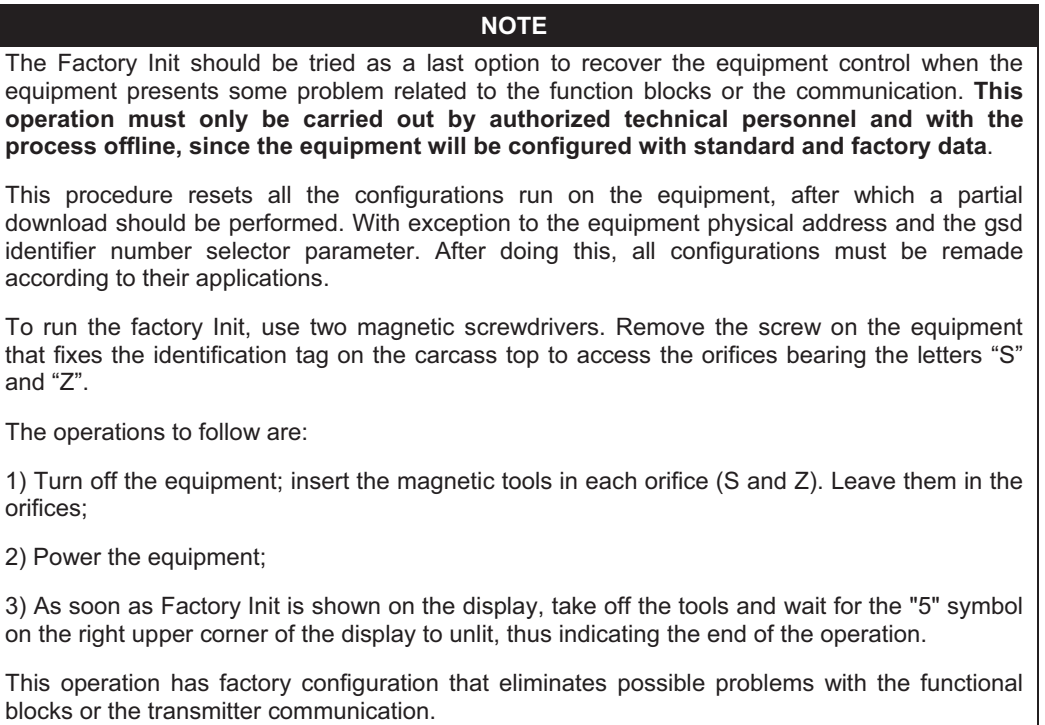

### *Disassembly Procedure*

Refer to Figure 4.1 - IF303 Exploded View Make sure to disconnect power supply before disassembling the converter.

To remove the circuit boards (**5** and **7**) and display (**4**), first loose the cover locking (**8**) on the side not marked "Field Terminals", then unscrew the cover (**1**).

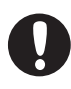

#### **WARNING**

The boards have CMOS components, which may be damaged by electrostatic discharges. Observe correct procedures for handling CMOS components. It is also recommended to store the circuit boards in electrostatic-proof cases.

Loose the two screws (**3**) that anchor the display and the main circuit board. Gently pull out the display, and then the main board (**5**). To remove the input board (**7**), first unscrew the two screws (**6**) that anchors it to the housing (**9**), and gently pull out the board.

## *Reassembly Procedure*

- x Put input board (**7**) into housing (**9**).
- x Anchors input board with their screws (**6**).
- Put main board (5) into the housing, ensuring all inter connecting pins are connected.
- Put display (4) into the housing, observing the four mounting positions. "A" should point in the direction desired as UP.
- x Anchors main board and display with their screws (**3**).
- Fit the cover (1) and lock it using the locking screw (8).

# *Boards Interchangeability*

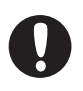

Main and input boards are supposed to stay together, because calibration data from input board circuit is stored in EEPROM of the main board.

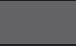

#### *WARNING*

If, for some reason, you separate the input and the main boards, you must do a trim to guarantee precision of the inputs. With mismatched boards, the factory trim will not be as good as it was.

# *Exploded View*

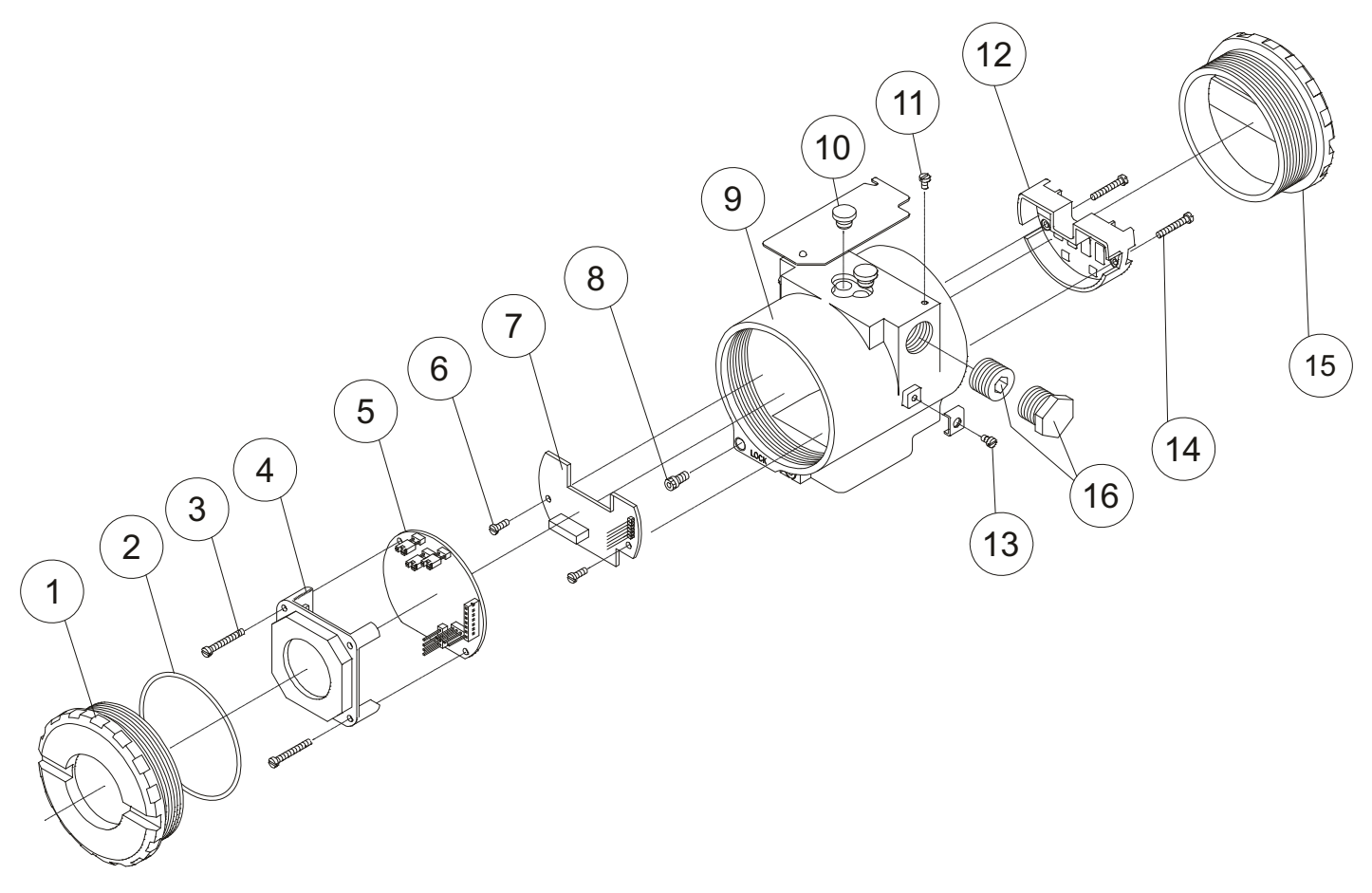

#### *Figure 4.1 - IF303 Exploded View*

## *Accessories*

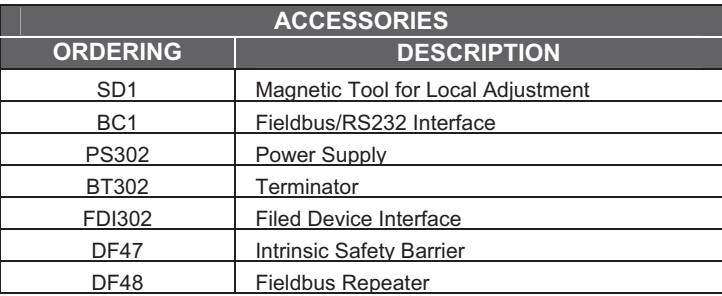

# *Spare Parts List*

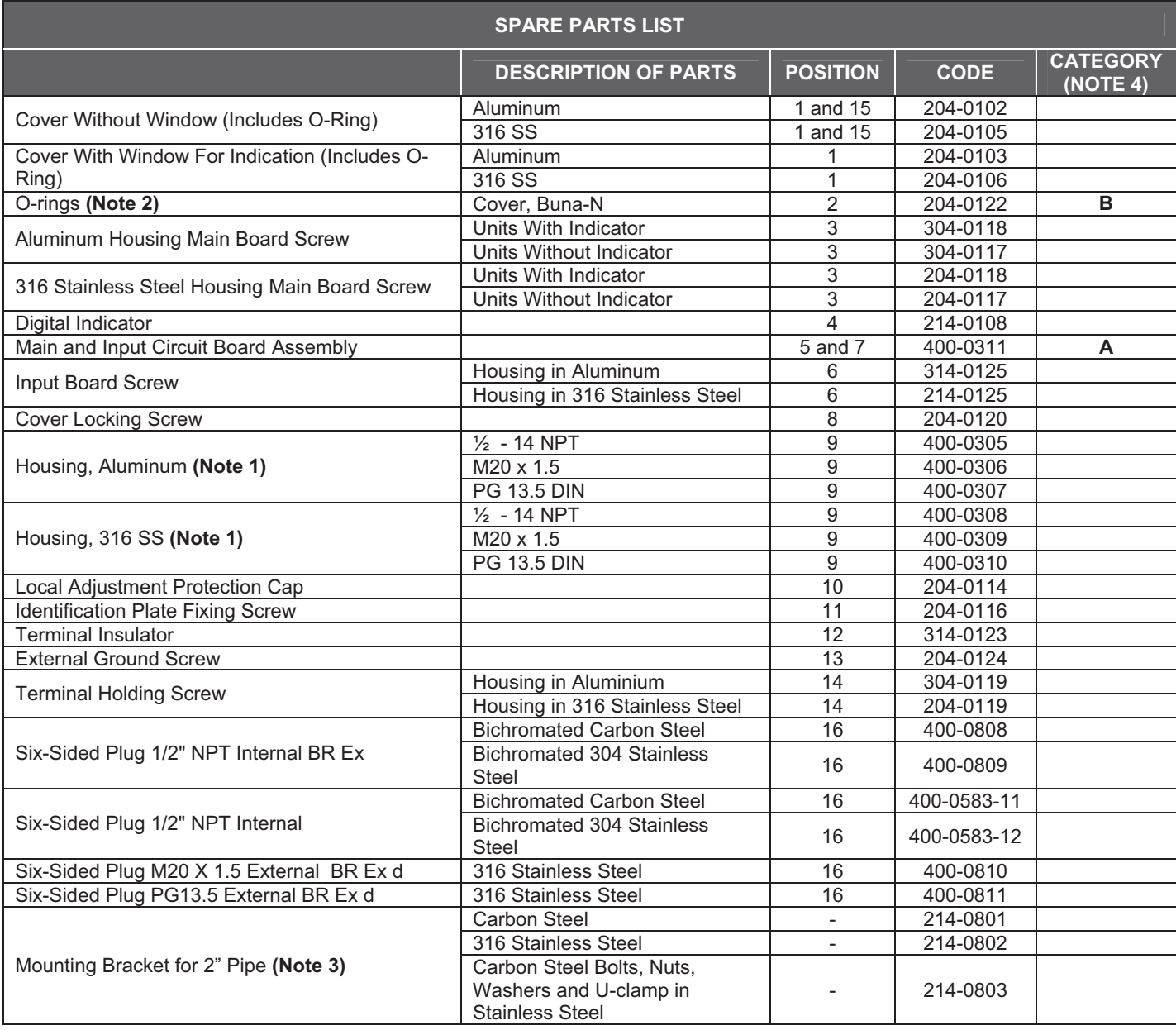

**NOTE**

1. It includes terminal holder insulator, bolts (cover lock, grounding and terminal holder insulator) and identification plate without certification.

2. O-Rings are packaged in packs of 12 units.

3. Including U-clamp, nuts, bolts and washers. Spare Parts List.

4. For category A, it is recommended to keep, in stock, 25 parts installed for each set, and for category B, 50.

# **TECHNICAL CHARACTERISTICS**

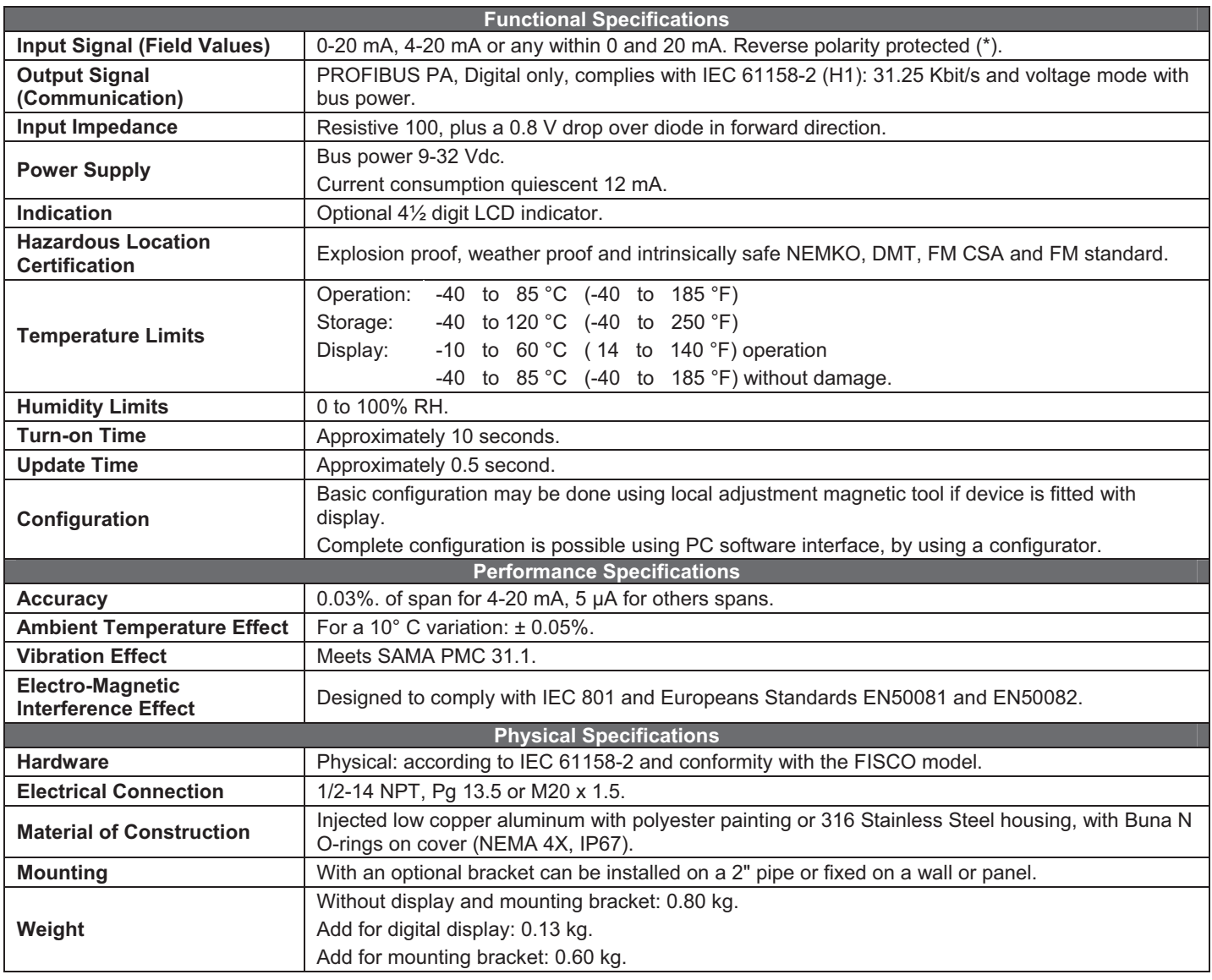

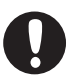

#### **\* WARNING**

Apply in the inputs of the conversor only current levels. **Don't apply tension levels**, because the shunt resistors are of 100R 1W and **tension above 10 Vdc it can damage them**.

# *Ordering Code*

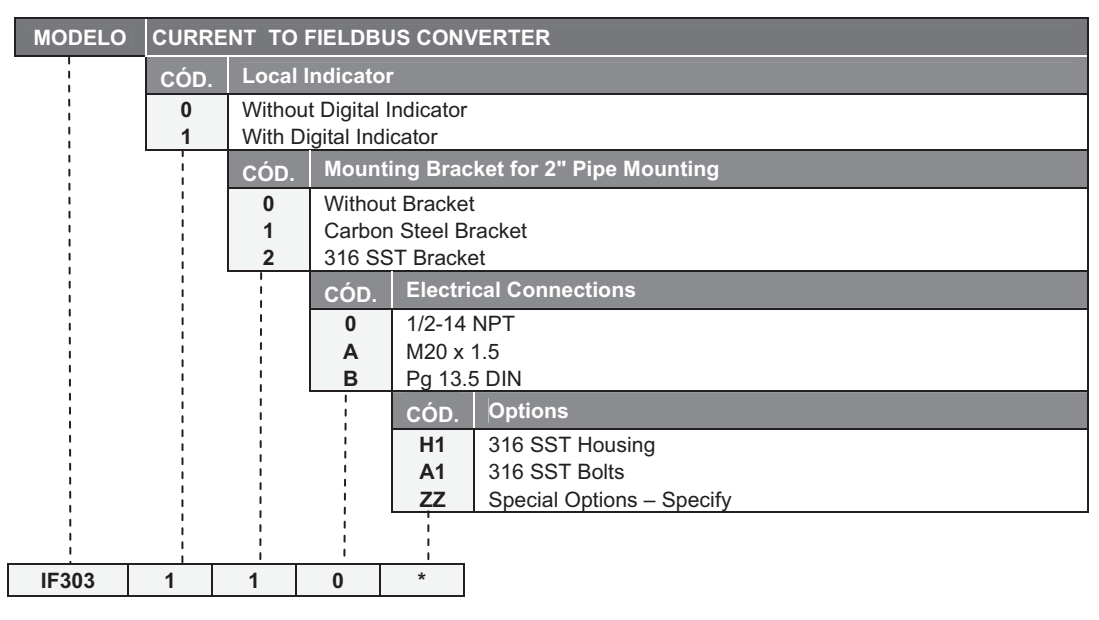

**\*** Leave it blank for no optional items.

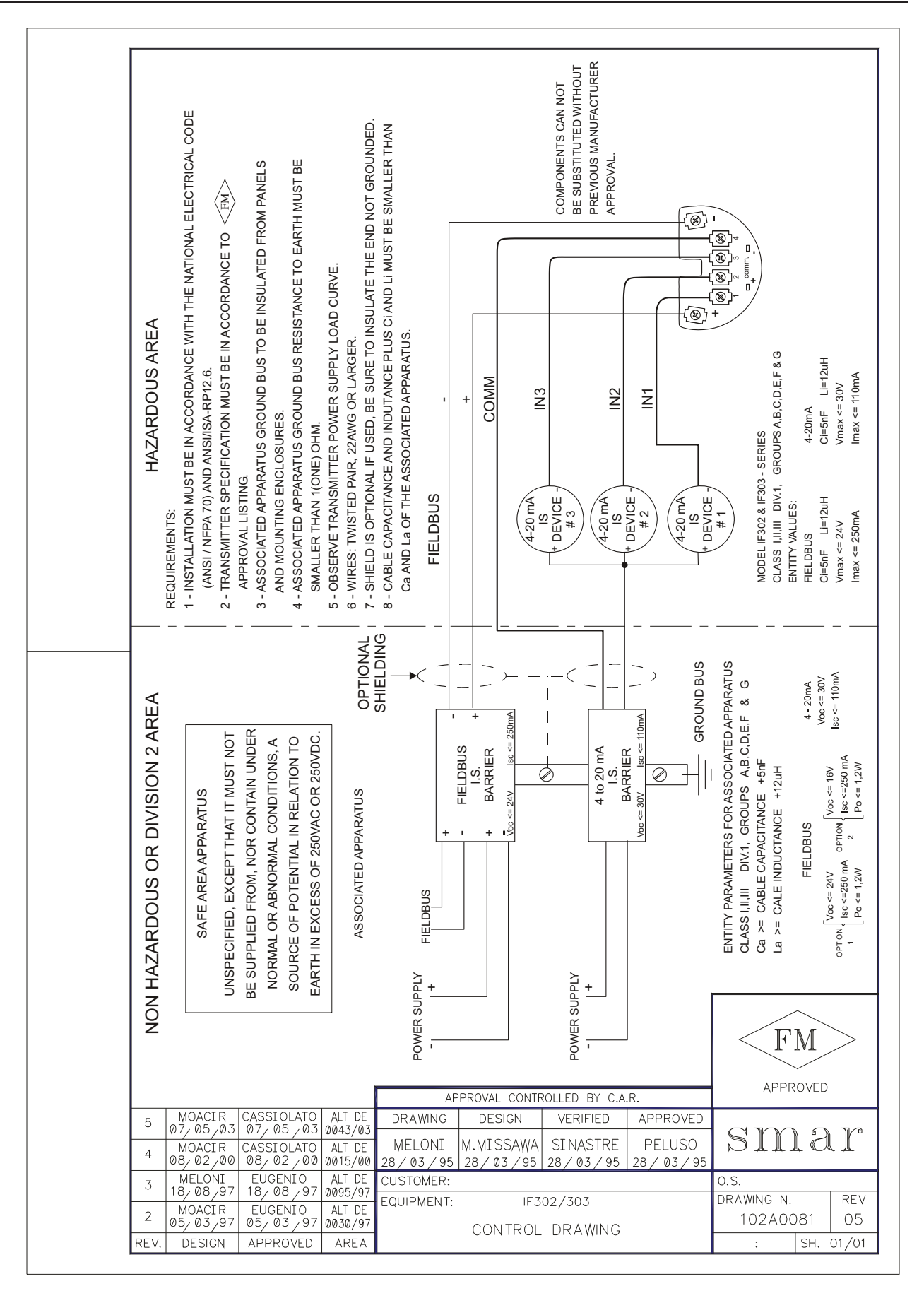

# **Appendix A**

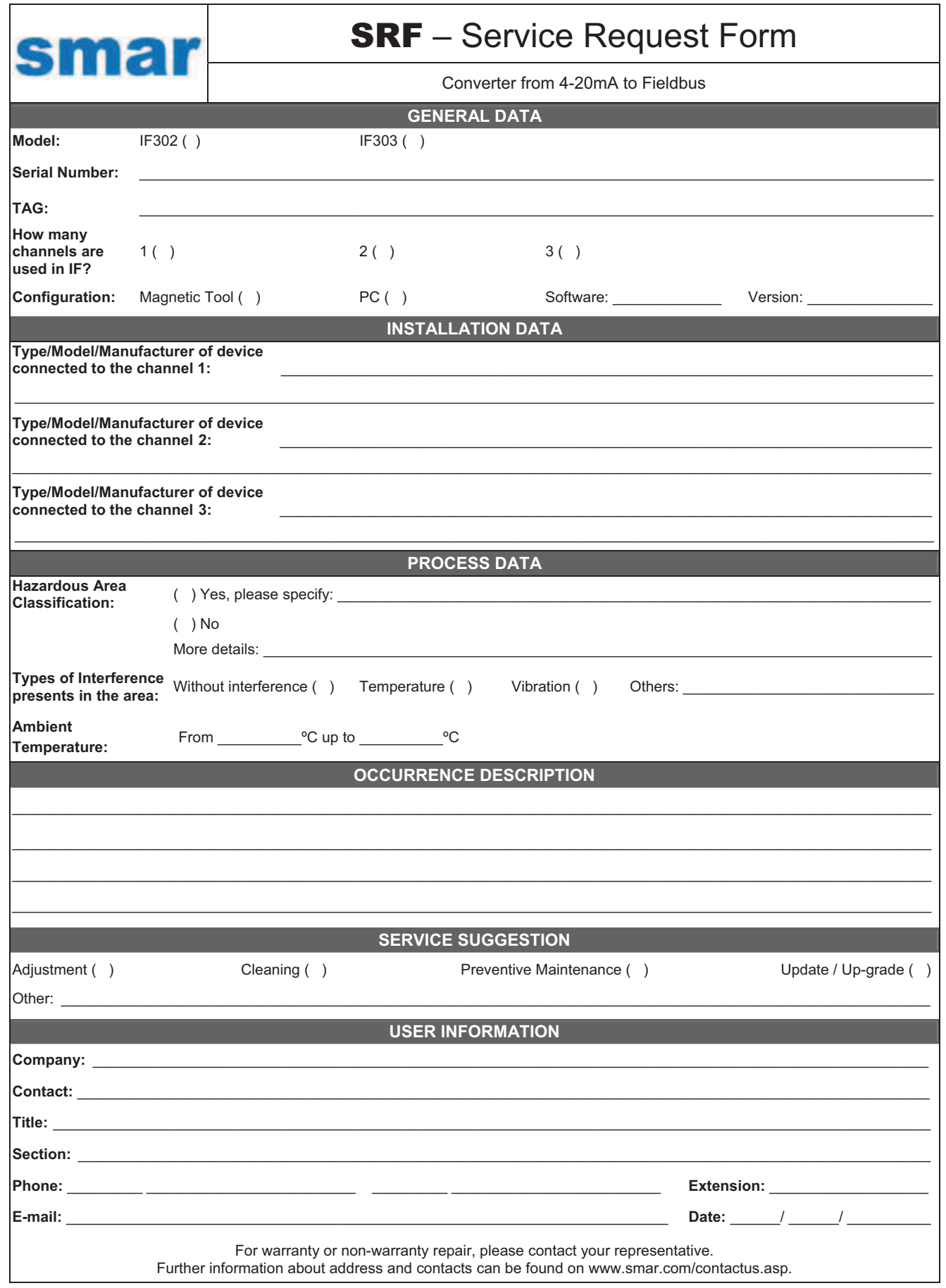

# *Returning Materials*

Should it become necessary to return the converter to SMAR, simply contact your local agent or SMAR office, informing the defective instrument's serial number, and return it to our factory.

In order to expedite analysis and solution of the problem, the defective item should be returned with a description of the failure observed, with as many details as possible. Other information concerning to the instrument operation, such as service and process conditions, is also helpful.

# **SMAR WARRANTY CERTIFICATE**

- 1. SMAR guarantees its products for a period of 24 (twenty four) months, starting on the day of issuance of the invoice. The guarantee is valid regardless of the day that the product was installed.
- 2. SMAR products are guaranteed against any defect originating from manufacturing, mounting, whether of a material or manpower nature, provided that the technical analysis reveals the existence of a quality failure liable to be classified under the meaning of the word, duly verified by the technical team within the warranty terms.
- 3. Exceptions are proven cases of inappropriate use, wrong handling or lack of basic maintenance compliant to the equipment manual provisions. SMAR does not guarantee any defect or damage caused by an uncontrolled situation, including but not limited to negligence, user imprudence or negligence, natural forces, wars or civil unrest, accidents, inadequate transportation or packaging due to the user's responsibility, defects caused by fire, theft or stray shipment, improper electric voltage or power source connection, electric surges, violations, modifications not described on the instructions manual, and/or if the serial number was altered or removed, substitution of parts, adjustments or repairs carried out by non-authorized personnel; inappropriate product use and/or application that cause corrosion, risks or deformation on the product, damages on parts or components, inadequate cleaning with incompatible chemical products, solvent and abrasive products incompatible with construction materials, chemical or electrolytic influences, parts and components susceptible to decay from regular use, use of equipment beyond operational limits (temperature, humidity, etc.) according to the instructions manual. In addition, this Warranty Certificate excludes expenses with transportation, freight, insurance, all of which are the customer's responsibility.
- 4. For warranty or non-warranty repair, please contact your representative.

Further information about address and contacts can be found on www.smar.com/contactus.asp

- 5. In cases needing technical assistance at the customer's facilities during the warranty period, the hours effectively worked will not be billed, although SMAR shall be reimbursed from the service technician's transportation, meals and lodging expenses, as well dismounting/mounting costs, if any.
- 6. The repair and/or substitution of defective parts do not extend, under any circumstance, the original warranty term, unless this extension is granted and communicated in writing by SMAR.
- 7. No Collaborator, Representative or any third party has the right, on SMAR's behalf, to grant warranty or assume some responsibility for SMAR products. If any warranty would be granted or assumed without SMAR's written consent, it will be declared void beforehand.
- 8. Cases of Extended Warranty acquisition must be negotiated with and documented by SMAR.
- 9. If necessary to return the equipment or product for repair or analysis, contact us. See item 4.
- 10. In cases of repair or analysis, the customer must fill out the Revision Requisition Form (FSR) included in the instructions manual, which contains details on the failure observed on the field, the circumstances it occurred, in addition to information on the installation site and process conditions. Equipments and products excluded from the warranty clauses must be approved by the client prior to the service execution.
- 11. In cases of repairs, the client shall be responsible for the proper product packaging and SMAR will not cover any damage occurred in shipment.
- 12. In cases of repairs under warranty, recall or outside warranty, the client is responsible for the correct packaging and packing and SMAR shall not cover any damage caused during transportation. Service expenses or any costs related to installing and uninstalling the product are the client´s sole responsibility and SMAR does not assume any accountability before the buyer.
- 13. It is the customer's responsibility to clean and decontaminate products and accessories prior to shipping them for repair, and SMAR and its dealer reserve themselves the right to refuse the service in cases not compliant to those conditions. It is the customer's responsibility to tell SMAR and its dealer when the product was utilized in applications that contaminate the equipment with harmful products during its handling and repair. Any other damages, consequences, indemnity claims, expenses and other costs caused by the lack of decontamination will be attributed to the client. Kindly, fill out the Declaration of Decontamination prior to shipping products to SMAR or its dealers, which can be accessed at www.smar.com/doc/declarationofcontamination.pdf and include in the packaging.
- 14. This warranty certificate is valid only when accompanying the purchase invoice.